# **AGON**

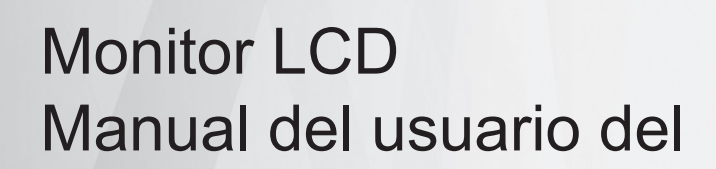

### **AG405UXC**

**NOC** 

**www.aoc.com** ©2022 AOC. All Rights Reserved.

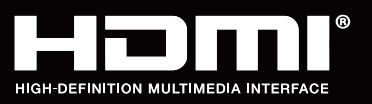

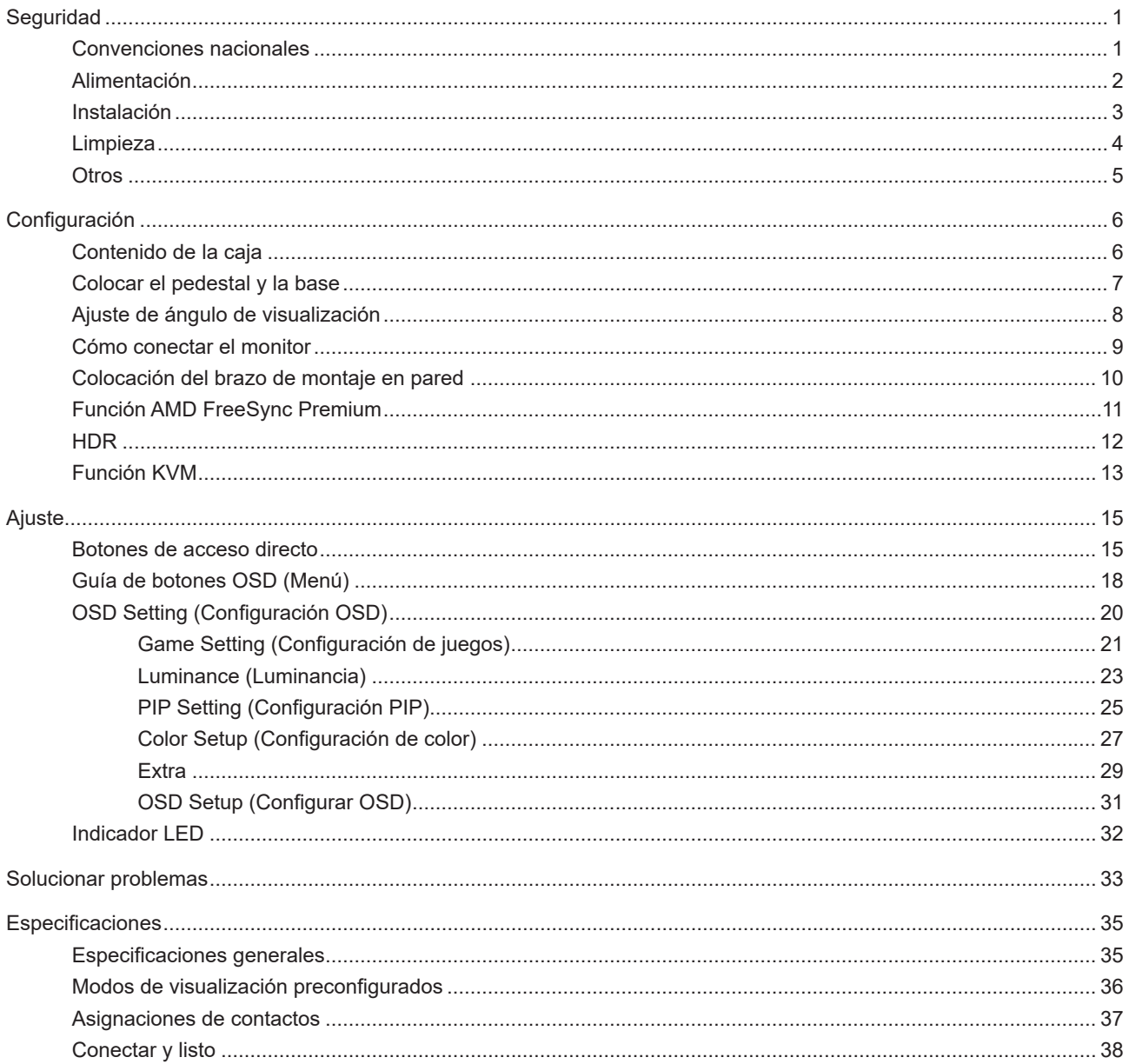

## <span id="page-2-0"></span>**Seguridad**

### **Convenciones nacionales**

Las siguientes subsecciones describen las convenciones de notación empleadas en este documento.

#### **Notas, avisos y advertencias**

A través de esta guía, los bloques de texto podrían estar acompañados de un icono y estar impresos en negrita o en cursiva. Estos bloques son notas, avisos y advertencias, y se usan de la siguiente manera:

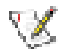

**NOTA:** Una NOTA aporta información importante que le ayuda a utilizar mejor su equipo.

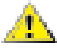

**AVISO:** Un AVISO indica daños potenciales al hardware o pérdida de datos y le explica cómo evitar el problema.

 $\mathbf{\Lambda}$ 

**ADVERTENCIA:** Una ADVERTENCIA indica la posibilidad de lesiones físicas y le explica cómo evitar el problema. Algunas advertencias podrían aparecer con formatos alternativos y podrían no estar acompañadas por un icono. En dichos casos, la presentación específica de la advertencia es obligatoria de acuerdo a las autoridades reguladoras.

### <span id="page-3-0"></span>**Alimentación**

El monitor debe alimentarse solamente con el tipo de fuente de alimentación indicado en la etiqueta. Si no está seguro del tipo de electricidad suministrado en su domicilio, consulte a su distribuidor o compañía eléctrica local.

El monitor está equipado con un enchufe de tres polos, un enchufe con un tercer polo (toma de tierra). Como medida de seguridad, este enchufe se ajustará solamente en una toma de corriente con conexión a tierra. Si el enchufe de tres polos no se encaja correctamente en la toma de corriente, pida ayuda a un electricista para que instale la toma de corriente correcta o utilice un adaptador para conectar el dispositivo correctamente a tierra. No ignore el objetivo de seguridad del enchufe con toma de tierra.

Desenchufe la unidad durante una tormenta eléctrica o cuando no se vaya a utilizar durante un largo período de tiempo. Esto protegerá el monitor de daños provocados por las subidas de tensión.

No sobrecargue las regletas de enchufes ni los alargadores. Si lo hace, podría provocar un incendio o descargas eléctricas.

Para garantizar el funcionamiento correcto, utilice el monitor solamente con los equipos que cumplan la norma UL, - A que tengan las tomas de corriente correctamente configuradas y con valores nominales comprendidos entre 100 y 240 V, con 5A como mínimo.

AL La toma de corriente, debe estar instalada cerca del equipo y debe disponer de un acceso fácil.

### <span id="page-4-0"></span>**Instalación**

**⊾ No coloque el monitor sobre un carrito, base, trípode, soporte o mesa inestable. Si el monitor se cae, podría** provocar lesiones a las personas y el producto podría sufrir daños graves. Use sólo el carrito, base, trípode, soporte o mesa recomendado por el fabricante o vendido conjuntamente con este producto. Siga las instrucciones del fabricante cuando instale el producto y use los accesorios de montaje recomendados por dicho fabricante. La combinación del producto y del carrito debe movilizarse con cuidado.

Nunca empuje cualquier objeto hacia el interior de la ranura de la caja del monitor. Podría dañar partes de los circuitos y provocar un incendio o descarga eléctrica. Nunca derrame líquidos sobre el monitor.

No coloque la parte frontal del producto en el suelo.

Si instala el monitor en una estantería o en la pared, utilice un kit de montaje aprobado por el fabricantes y siga las instrucciones del kit.

Para evitar posibles daños, por ejemplo, que el panel se despegue del bisel, asegúrese de que el monitor no se incline hacia abajo más de -5 grados. Si se excede el máximo ángulo de inclinación hacia debajo de -5 grados, el daño del monitor no estará cubierto por la garantía.

Deje cierto espacio alrededor del monitor, como se muestra abajo. Si no lo hace, la circulación del aire puede ser inadecuada y se puede provocar sobrecalentamiento, lo que puede causar un incendio o dañar el monitor.

Consulte a continuación las áreas de ventilación que se recomienda dejar alrededor del monitor, cuando el mismo se instale en la sobre una base:

**Instalado con base** 

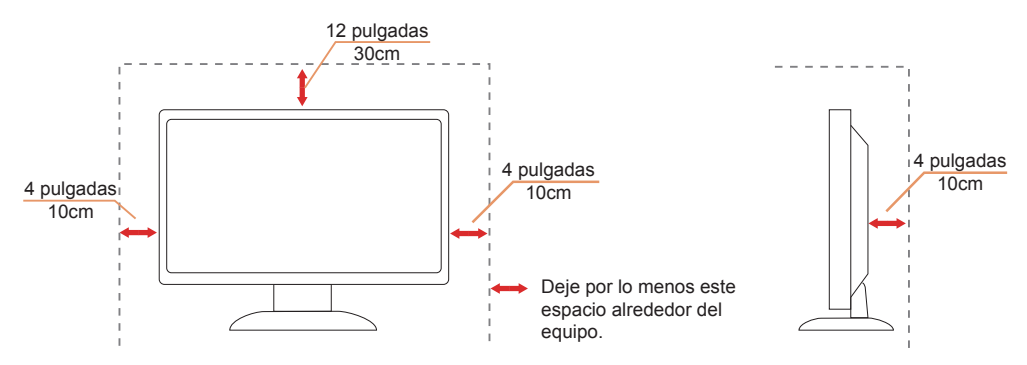

### <span id="page-5-0"></span>**Limpieza**

Limpie la caja del televisor con un paño. Para eliminar las manchas, puede utilizar un detergente suave en lugar de un detergente fuerte, ya que este cauterizará la carcasa del producto.

Al realizar la limpieza, asegúrese de que no caiga detergente dentro de la unidad. El paño de limpieza no debe ser demasiado áspero ya que arañaría la superficie la pantalla.

Desconecte el cable de alimentación antes de limpiar el producto. Æ

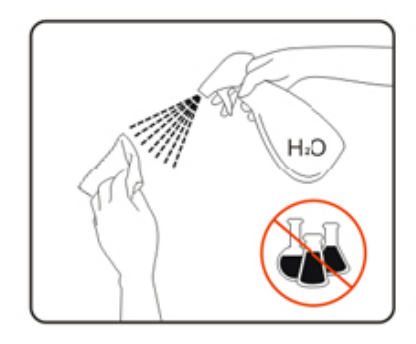

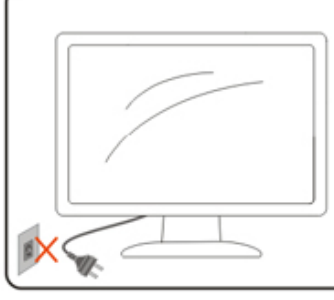

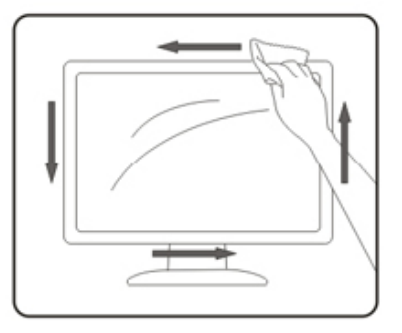

### <span id="page-6-0"></span>**Otros**

Si el producto emite un olor, sonido o humo extraño, desconecte el cable de alimentación INMEDIATAMENTE y póngase en contacto con un centro de servicio.

Asegúrese de que las aberturas de ventilación no están bloqueadas por una mesa o cortina.

No someta el monitor LCD a condiciones de vibración intensa o fuertes impactos durante el funcionamiento.

No golpee ni deje caer el monitor mientras lo usa o transporta.

El puerto USB Tipo-C solo se puede conectar para especificar equipos con una carcasa contra incendios conforme a las normas IEC 62368-1 o IEC 60950-1.

## <span id="page-7-0"></span>**Configuración**

### **Contenido de la caja**

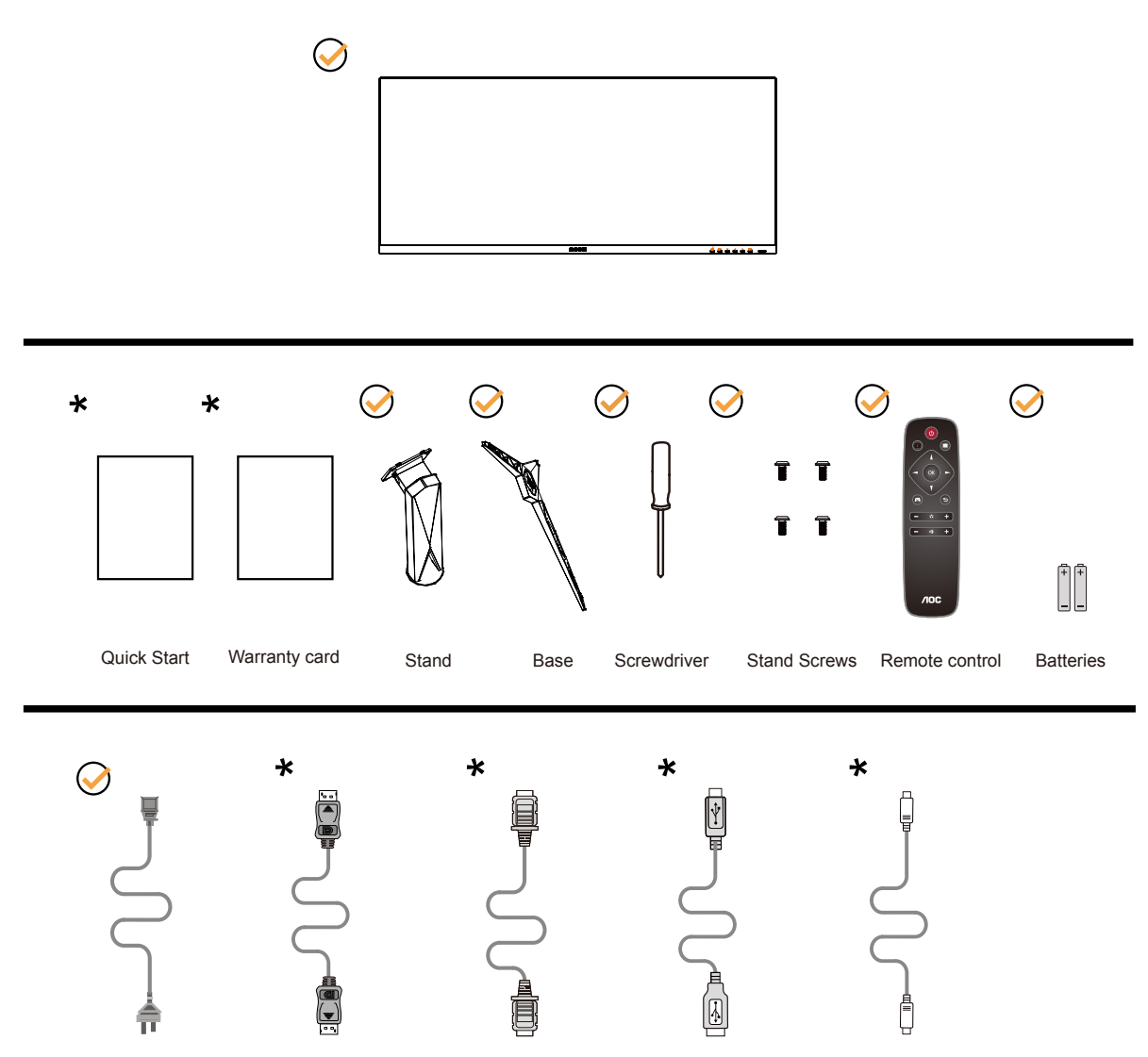

No todos los cables de señal se proporcionarán para todos los países y regiones. Consulte a su proveedor local u oficina de la sucursal de AOC para obtener confirmación.

### <span id="page-8-0"></span>**Colocar el pedestal y la base**

Instale o extraiga la base siguiendo estos pasos.

Instalación:

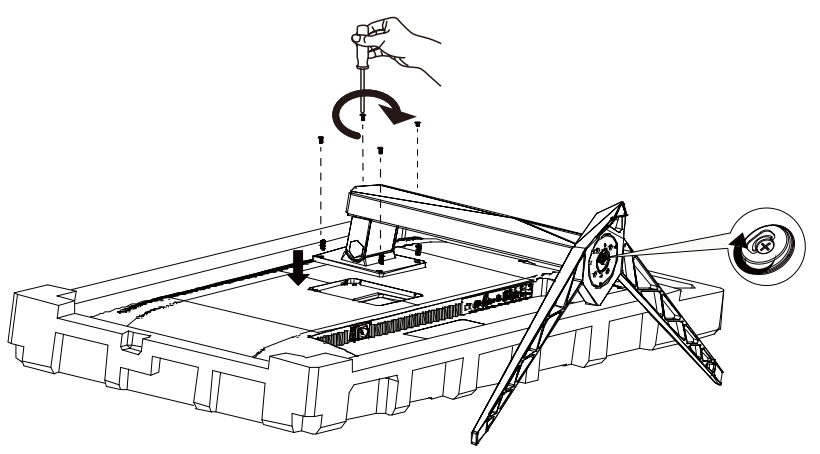

Extracción:

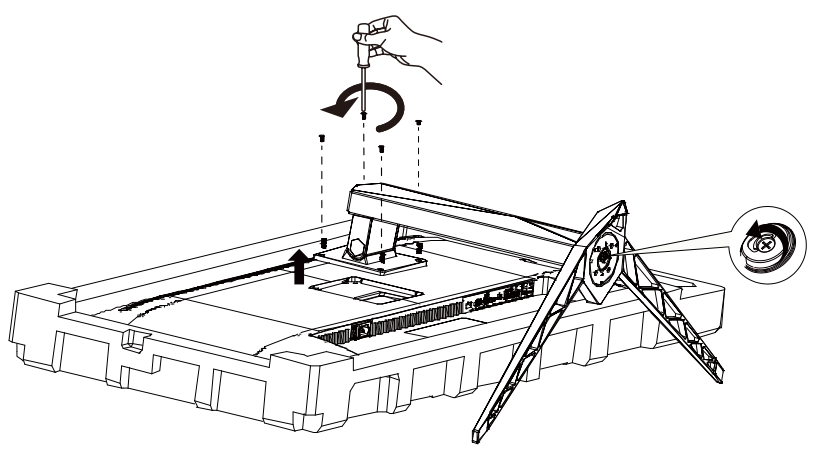

### <span id="page-9-0"></span>**Ajuste de ángulo de visualización**

Para obtener una visión óptima es recomendable mirar directamente a la pantalla completa y a continuación ajustar el ángulo del monitor para adecuarlo a sus preferencias.

Sujete la base, de modo que el monitor no se vuelque al cambiar el ángulo del monitor.

Usted puede ajustar el ángulo del monitor como se muestra abajo:

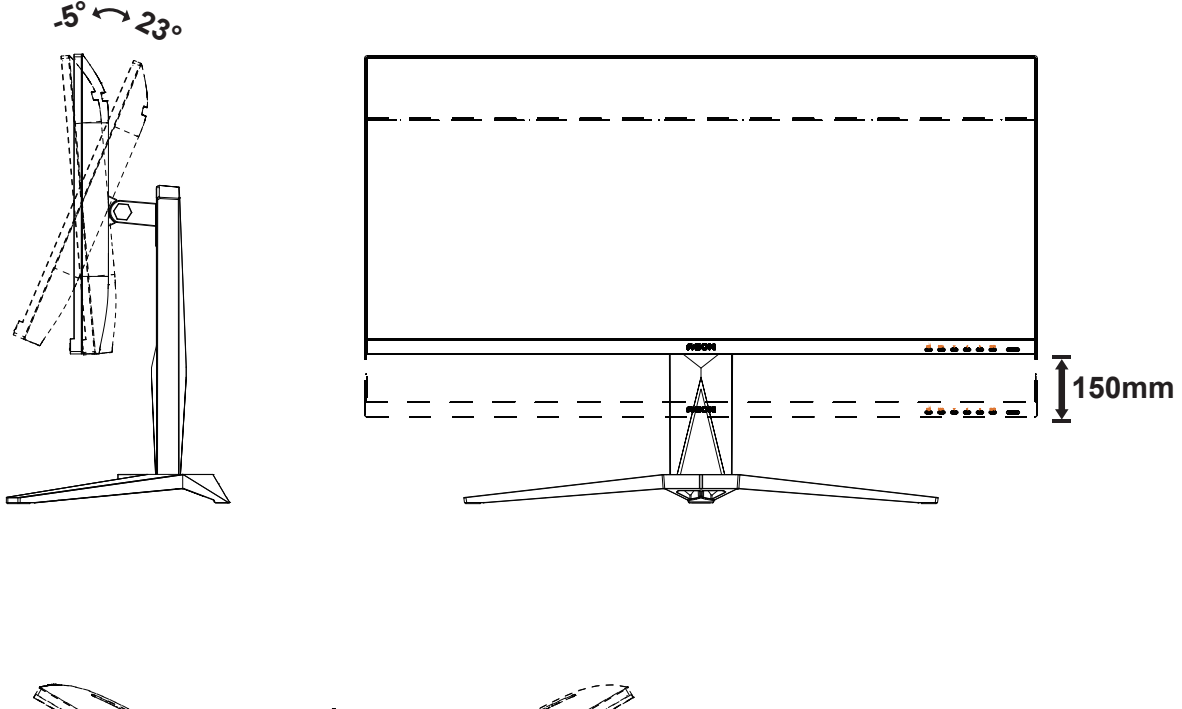

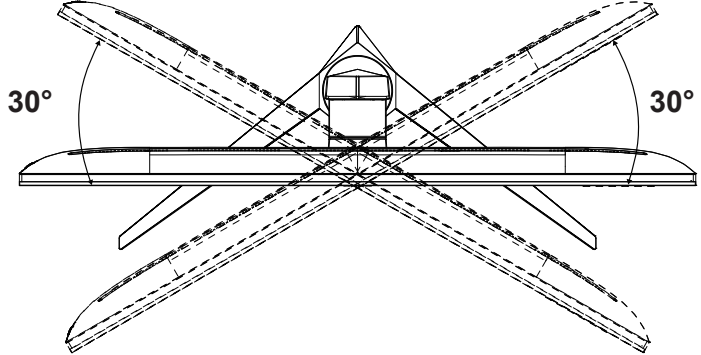

### **NOTA:**

No toque la pantalla LCD cuando cambie el ángulo. Podría provocar daños o romperse la pantalla del monitor.

#### **Advertencia:**

- 1. Para evitar posibles daños en la pantalla como el desprendimiento del panel, asegúrese de que el monitor no se incline hacia abajo más de -5 grados.
- 2. No presione la pantalla mientras ajusta el ángulo del monitor. Agárrela solo por el bisel.

### <span id="page-10-0"></span>**Cómo conectar el monitor**

Conexiones del cable de la parte posterior del monitor y su PC:

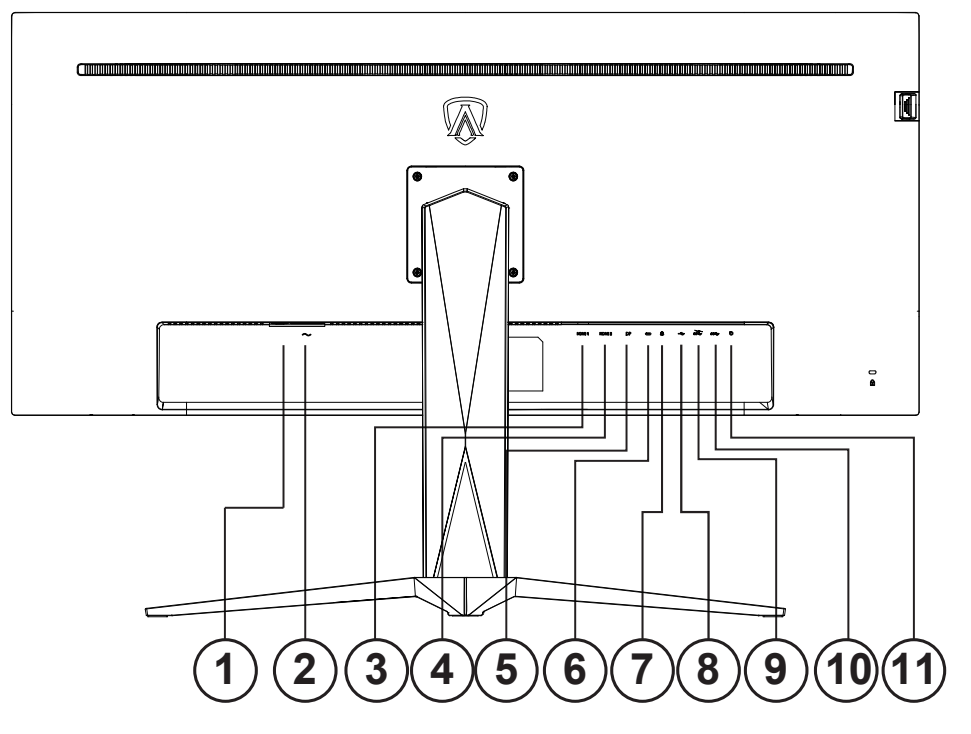

- 1. Conmutador de alimentación
- 2. Alimentación
- 3. HDMI-1
- 4. HDMI-2
- 5. DP
- 6. USB C
- 7. Auriculares
- 8. USB ascendente
- 9. USB3.2 Gen1 + arga rápida x1 USB3.2 Gen1 x1
- 10. USB3.2 Gen1 x2
- 11. Teclado de conmutación rápida

#### **Conexión a un PC**

- 1. Conecte el cable de alimentación a la parte posterior del monitor.
- 2. Apague el PC y desconecte el cable de alimentación.
- 3. Conecte el cable de señal del monitor al conector de vídeo de la parte posterior del ordenador.
- 4. Conecte el cable de alimentación del ordenador y el monitor a una toma de corriente cercana.
- 5. Encienda el ordenador y el monitor.

Si aparece una imagen en el monitor, la instalación se ha completado. Si no aparece ninguna imagen, consulte la sección Solucionar problemas.

Para proteger el equipo, apague siempre su PC y el monitor LCD antes de realizar las conexiones.

### <span id="page-11-0"></span>**Colocación del brazo de montaje en pared**

Preparación para instalar un brazo de montaje en pared opcional.

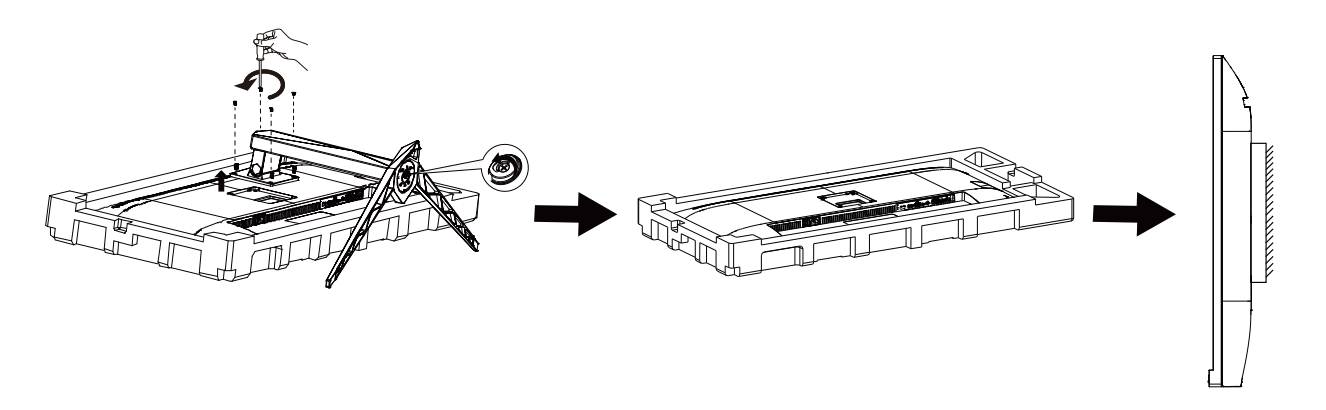

Este monitor puede adjuntarse a un brazo para montaje en la pared que adquiera por separado. Desconecte al corriente antes de este procedimiento. Siga estos pasos:

1. Retire la base.

2. Siga las instrucciones del fabricante para montar el brazo de montaje en pared.

3. Coloque el brazo para montaje en la pared en la parte trasera del monitor. Alinee los orificios del brazo con los orificios situados en la parte trasera del monitor.

4. Vuelva a conectar los cables. Consulte el manual del usuario que acompaña al brazo de montaje en pared opcional, para obtener instrucciones sobre cómo adjuntarlo a la pared.

**Noted : VESA mounting screw holes are not available for all models, please check with the dealer or official** department of AOC.

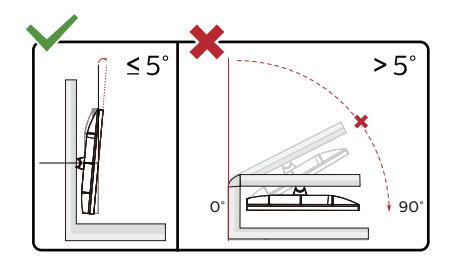

\* El diseño de la pantalla puede diferir de las ilustraciones.

#### **Advertencia:**

- 1. Para evitar posibles daños en la pantalla como el desprendimiento del panel, asegúrese de que el monitor no se incline hacia abajo más de -5 grados.
- 2. No presione la pantalla mientras ajusta el ángulo del monitor. Agárrela solo por el bisel.

### <span id="page-12-0"></span>**Función AMD FreeSync Premium**

- 1. La función AMD FreeSync Premium está disponible con DP/HDMI/USB C.
- 2. Tarjeta gráfica compatible: A continuación se muestra la lista recomendada, que también puede comprobar visitando www.AMD.com

Tarietas gráficas

- RadeonTM RX Vega series
- RadeonTM RX 500 series
- RadeonTM RX 400 series
- RadeonTM R9/R7 300 series (excluding R9 370/X)
- RadeonTM Pro Duo (2016 edition)
- RadeonTM R9 Nano
- RadeonTM R9 Fury series

• RadeonTM R9/R7 200 series (excluding R9 270/X, R9 280/X)

Procesadores

- AMD RyzenTM 7 2700U
- AMD RyzenTM 5 2500U
- AMD RyzenTM 5 2400G
- AMD RyzenTM 3 2300U
- AMD RyzenTM 3 2200G
- AMD PRO A12-9800
- AMD PRO A12-9800E
- AMD PRO A10-9700
- AMD PRO A10-9700E
- AMD PRO A8-9600
- AMD PRO A6-9500
- AMD PRO A6-9500E
- AMD PRO A12-8870
- AMD PRO A12-8870E
- AMD PRO A10-8770
- AMD PRO A10-8770E
- AMD PRO A10-8750B
- AMD PRO A8-8650B
- AMD PRO A6-8570
- AMD PRO A6-8570E
- AMD PRO A4-8350B
- AMD A10-7890K
- AMD A10-7870K
- AMD A10-7850K
- AMD A10-7800
- AMD A10-7700K
- AMD A8-7670K
- AMD A8-7650K
- AMD A8-7600
- AMD A6-7400K

### <span id="page-13-0"></span>**HDR**

Es compatible con señales de entrada en el formato HDR10.

La pantalla HDR puede activar automáticamente la función HDR si el reproductor y el contenido son compatibles. Póngase en contacto con el fabricante del dispositivo y con el proveedor del contenido para obtener información sobre la compatibilidad del mencionado dispositivo y contenido. Seleccione "DESACTIVAR" para la función HDR cuando no necesite la función de activación automática.

Nota:

- 1. Las versiones anteriores a WIN10 V1703 (no incluidas) no admiten la función HDR.
- 2. Para WIN10 V1703, solo se admite la interfaz HDMI; la interfaz DisplayPort no se admite.
- 3. Configuración de la pantalla:
- a. Acceda a "Configuración de la pantalla" y seleccione la resolución: 3440x1440 y HDR activado.

b. Cambie para seleccionar la resolución: 3440x1440 (si está disponible) para lograr los mejores efectos HDR.

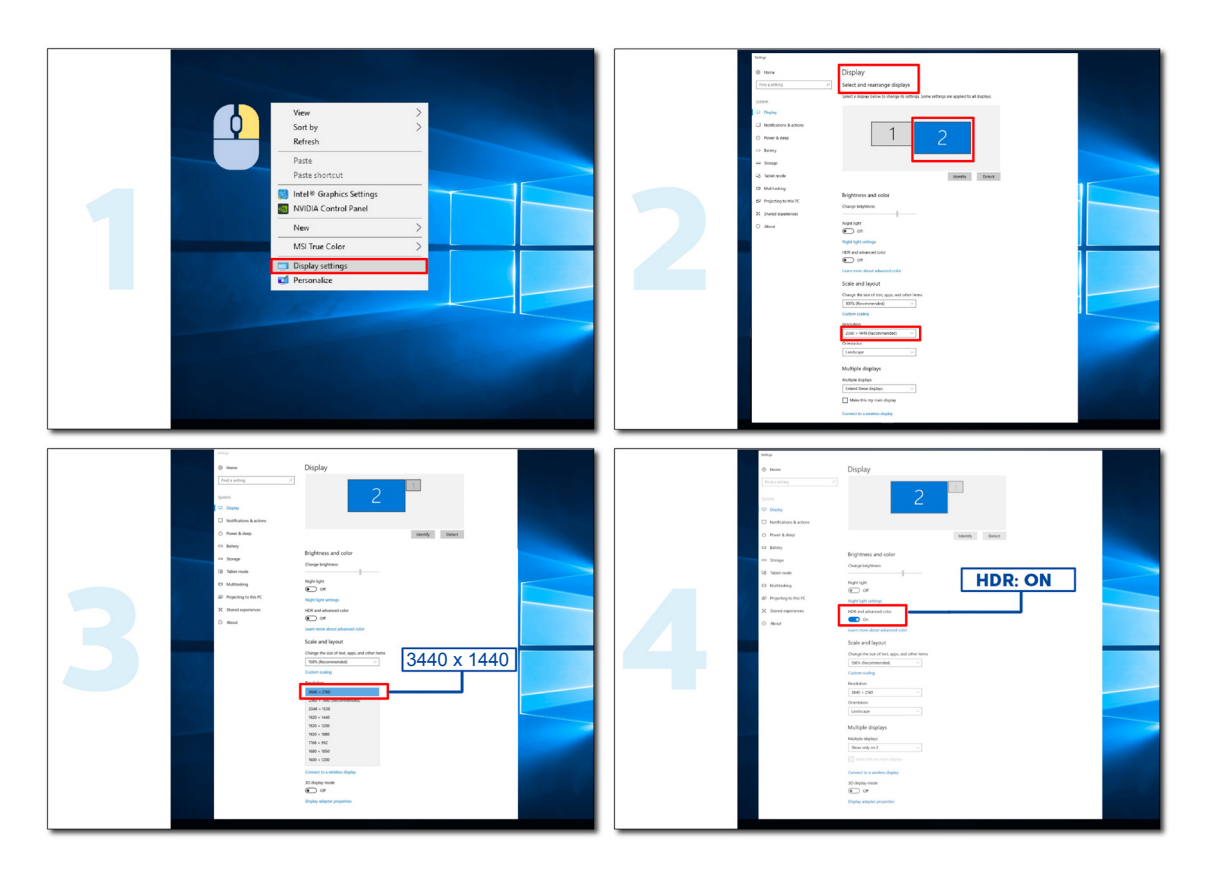

### <span id="page-14-0"></span>**Función KVM**

#### **¿Qué es KVM?**

Con la función KVM, puede mostrar dos equipos de sobremesa, dos equipos portátiles o uno de sobremesa y otro portátil en un monitor AOC y controlar los dos dispositivos con un conjunto de teclado y mouse. Cambie el control sobre los dispositivos del equipo de sobremesa o del equipo portátil eligiendo la fuente de señal de entrada en "Input Select" (Selec. de entrada) del menú OSD.

#### **¿Cómo se debe utilizar KVM?**

Paso 1: Conecte un dispositivo (equipo de sobremesa o equipo portátil) al monitor a través de USB C.

Paso 2: Conecte el otro dispositivo al monitor a través de HDMI o DisplayPort. A continuación, conecte también este dispositivo al monitor con USB ascendente.

Paso 3: Conecte los periféricos (teclado y ratón) al monitor a través del puerto USB.

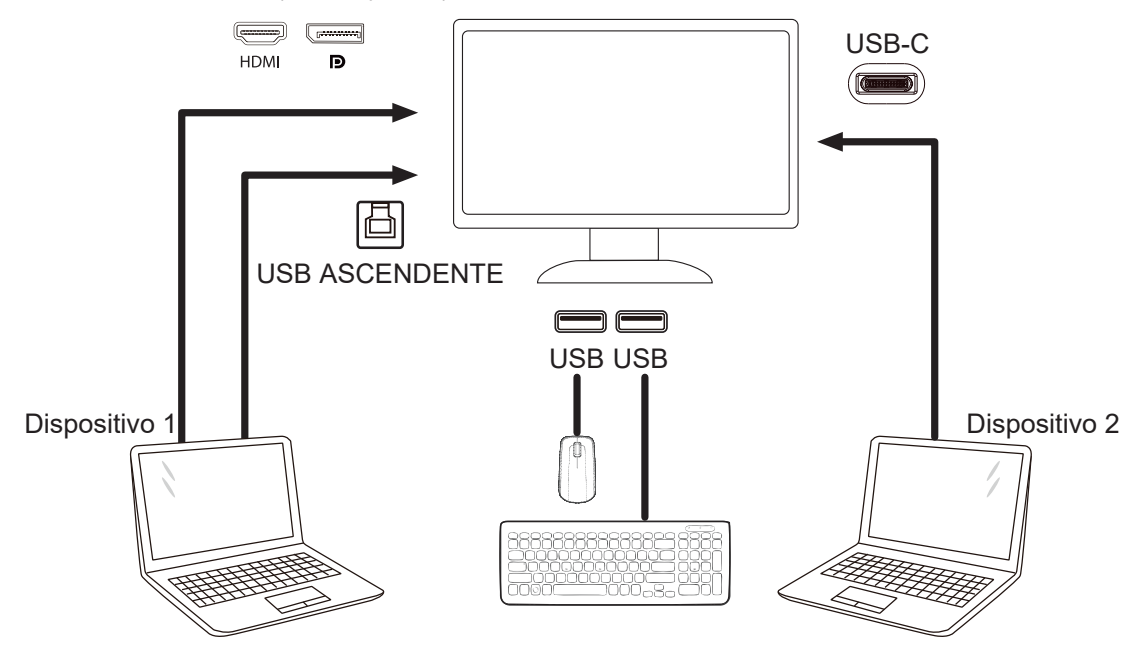

Nota: El diseño de la pantalla puede ser diferente a los que se ilustran.

Paso 4: Entre en el menú OSD. Vaya a la página Extra y seleccione "Auto" (Automático), "USB C", o "USB UP" (USB ASCENDENTE) en la pestaña USB Selection (Selección USB).

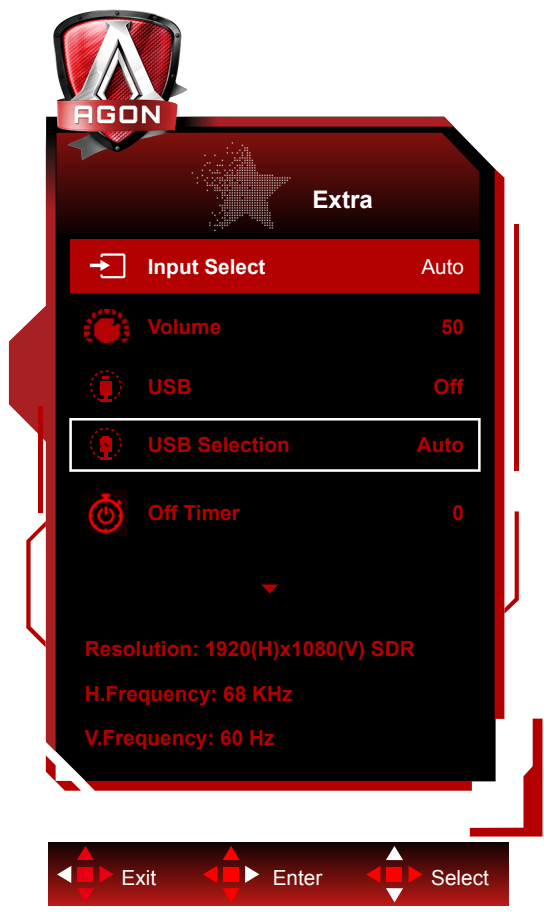

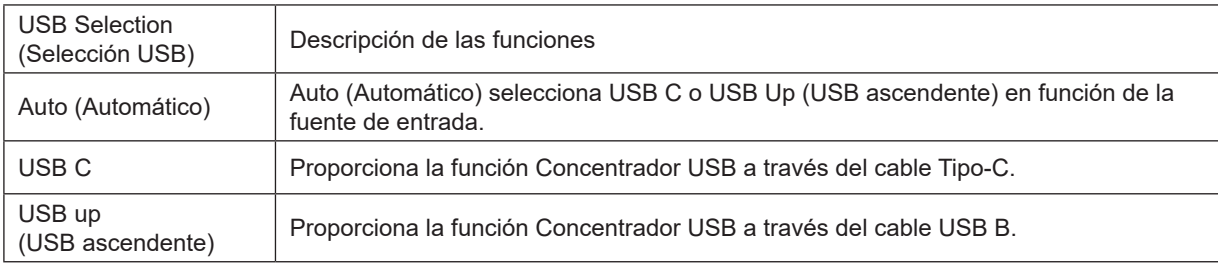

## <span id="page-16-0"></span>**Ajuste**

### **Botones de acceso directo**

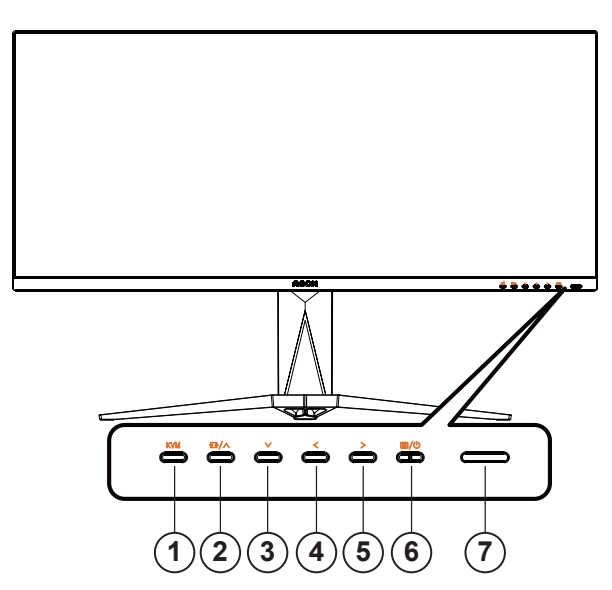

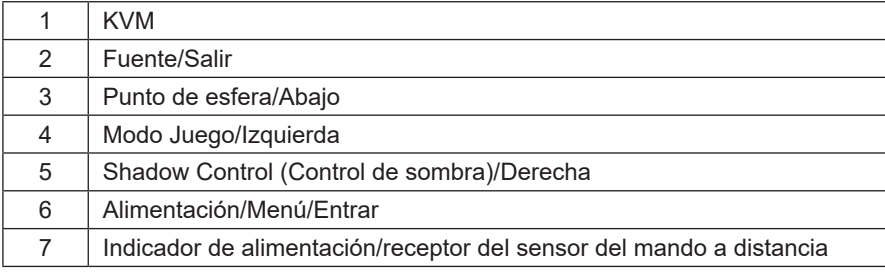

#### **Alimentación/Menú/Entrar**

Presione el botón Alimentación para encender el monitor.

Cuando no haya menú OSD, presione este botón para mostrar el menú OSD o confirmar la selección. Presione el botón durante 2 segundos aproximadamente para apagar el monitor.

#### **Punto de esfera**

Cuando no haya menú OSD, presione el botón Punto de esfera para mostrar u ocultar el punto de esfera.

#### **Modo Juego/Izquierda**

Cuando el menú OSD esté desactivado, presione la tecla " Izquierda" para abrir la función del modo Juego y, a continuación, presione " Izquierda" o " > Derecha" para seleccionar el modo de juego (FPS, RTS, Carreras, Jugador 1, Jugador 2 o Jugador 3) en función de los diferentes tipos de juego.

#### **Shadow Control (Control de sombra)/Derecha**

Cuando no se vuestra el menú OSD, presione el botón Shadow Control (Control de sombra) para activar la barra de ajuste del mismo nombre. Presione " Izquierda" o " Derecha" para ajustar el contraste para conseguir una imagen nítida.

#### **Fuente/Salir**

Cuando el menú OSD está cerrado, presione el botón Fuente/Salir para habilitar la función del mismo nombre.

#### **KVM**

Cuando el menú OSD esté cerrado, presione la tecla "KVM" para abrir el menú "Selección USB"; el canal de datos de enlace de subida USB se puede establecer de acuerdo con la demanda de uso. Si se establece en "Automático", se puede implementar la función KVM.

### **Descripción de los botones del mando a distancia**

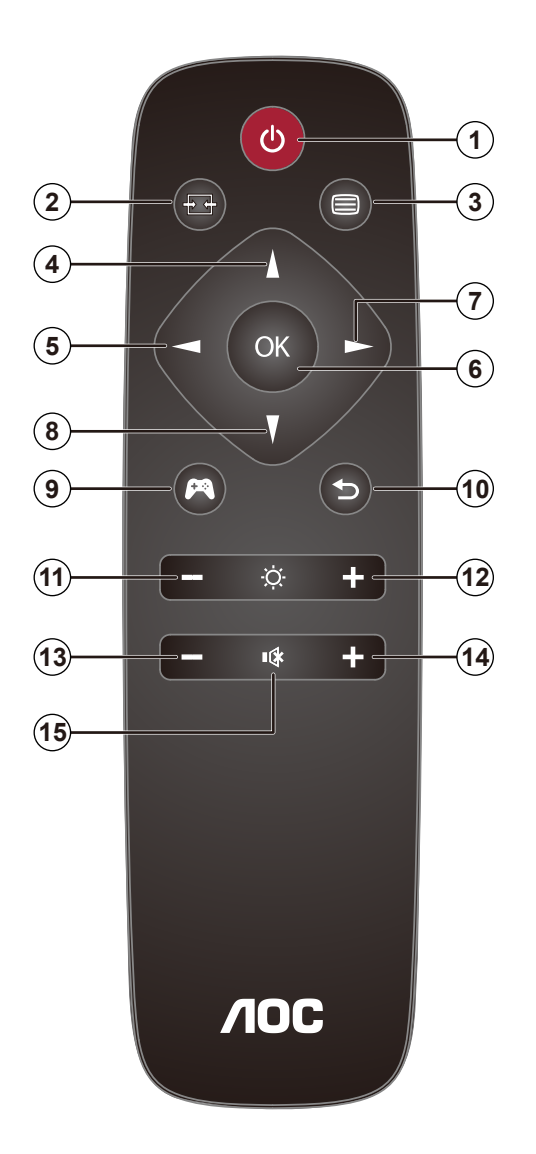

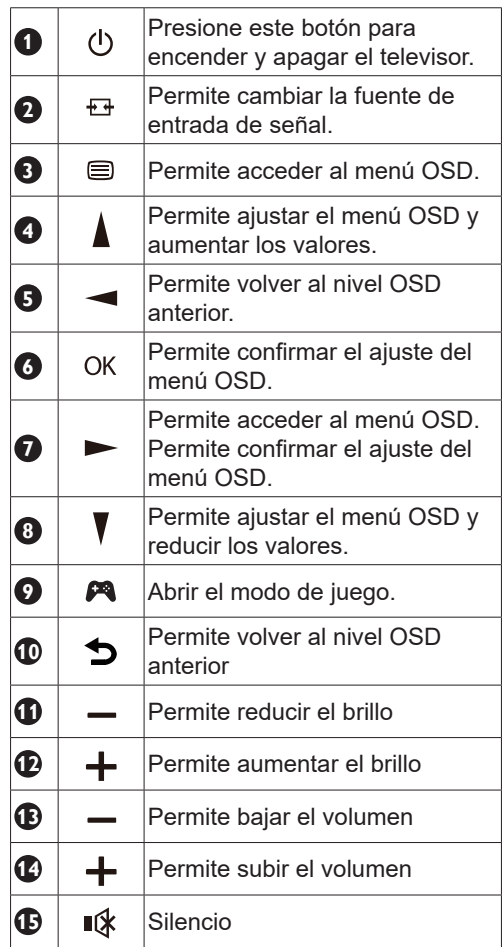

### <span id="page-19-0"></span>**Guía de botones OSD (Menú)**

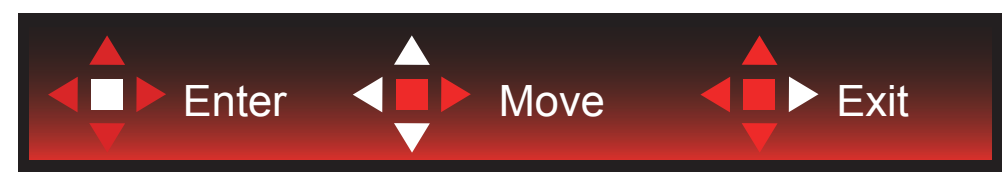

Intro: Utilice el botón Intro para entrar en el siguiente nivel del menú OSD. Mover: Utilice los botones Izquierda/Arriba/Abajo para mover la selección del menú OSD.

Salir: Utilice el botón Derecha para salir del menú OSD.

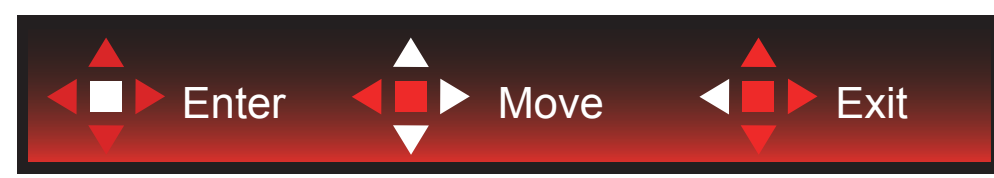

Intro: Utilice el botón Intro para entrar en el siguiente nivel del menú OSD. Mover: Utilice los botones Derecha/Arriba/Abajo para mover la selección del menú OSD. Salir: Utilice el botón Izquierda para salir del menú OSD.

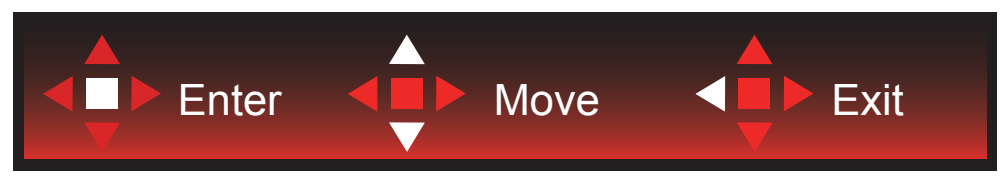

Intro: Utilice el botón Intro para entrar en el siguiente nivel del menú OSD. Mover: Utilice los botones Izquierda/Arriba/Abajo para mover la selección del menú OSD. Salir: Utilice el botón Izquierda para salir del menú OSD.

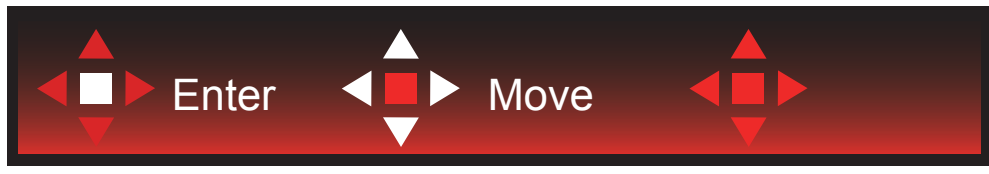

Mover: Utilice los botones Izquierda/Derecha/Arriba/Abajo para mover la selección del menú OSD.

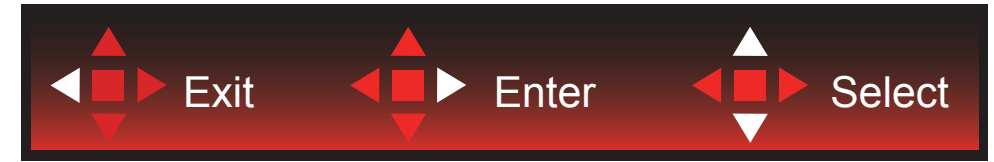

Salir: Utilice el botón Izquierda para salir del menú OSD y pasar al siguiente nivel del menú OSD. Intro: Utilice el botón Derecha para entrar en el siguiente nivel del menú OSD. Seleccionar: Utilice los botones Arriba/Abajo para mover la selección del menú OSD.

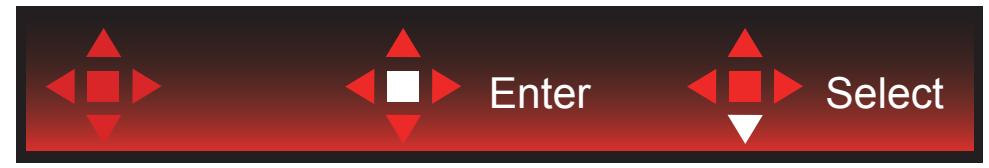

Intro: Utilice el botón Intro para aplicar la configuración del menú OSD y volver al nivel del menú OSD anterior. Seleccionar: Utilice el botón Abajo para ajustar la configuración del menú OSD.

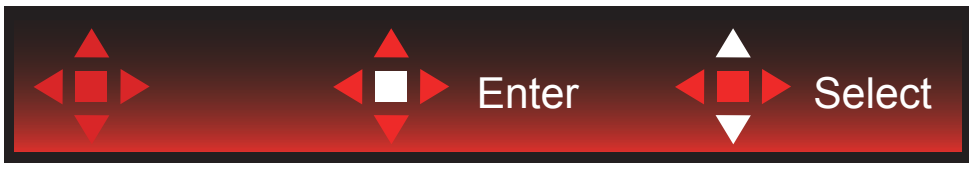

Seleccionar: Utilice el botón Arriba/Abajo para ajustar la configuración del menú OSD.

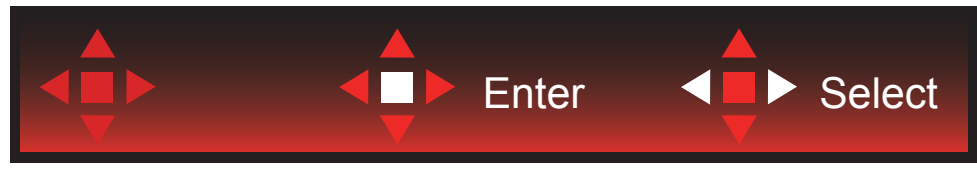

Intro: Utilice el botón Intro para salir del menú OSD y pasar al nivel anterior del menú OSD. Seleccionar: Utilice el botón Izquierda/Derecha para ajustar la configuración del menú OSD.

### <span id="page-21-0"></span>**OSD Setting (Configuración OSD)**

Instrucciones básicas y sencillas sobre los botones de control.

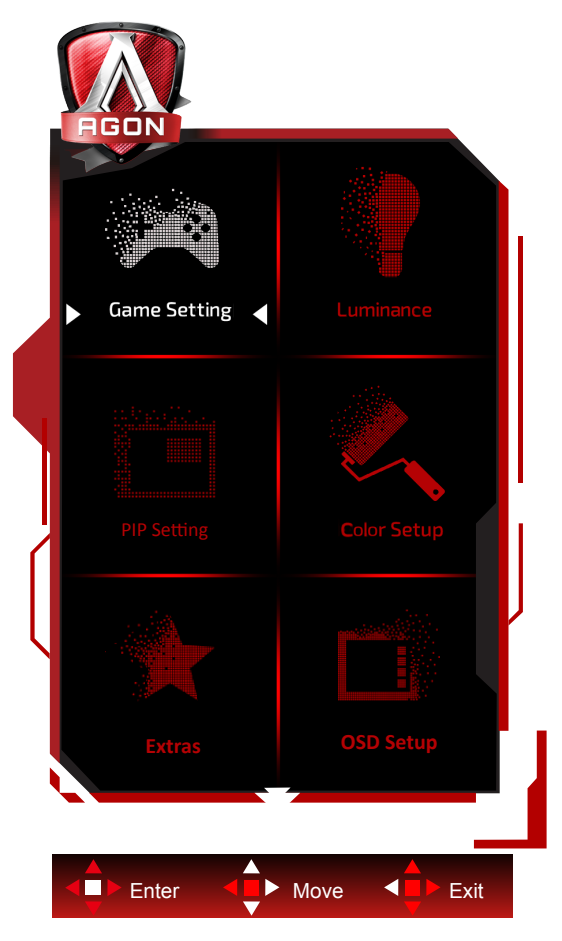

- 1). Presione el botón MENÚ para activar la ventana OSD.
- 2). Siga la guía de botones para mover o seleccionar (ajustar) la configuración del menú OSD..
- 3). Función de bloqueo y desbloqueo de los menús OSD: Para bloquear o desbloquear el menú OSD, presione sin soltar el botón Abajo durante 10 segundos mientras la función OSD no está activa.

#### **Notas:**

- 1). Si el producto solamente tiene una entrada de señal, el elemento "Selección de entrada" se deshabilita para realizar el ajuste.
- 2). Modos ECO (excepto el modo Estándar), DCR y modo DCB ; solamente puede existir uno de estos cuatro estados.

<span id="page-22-0"></span>**Game Setting (Configuración de juegos)**

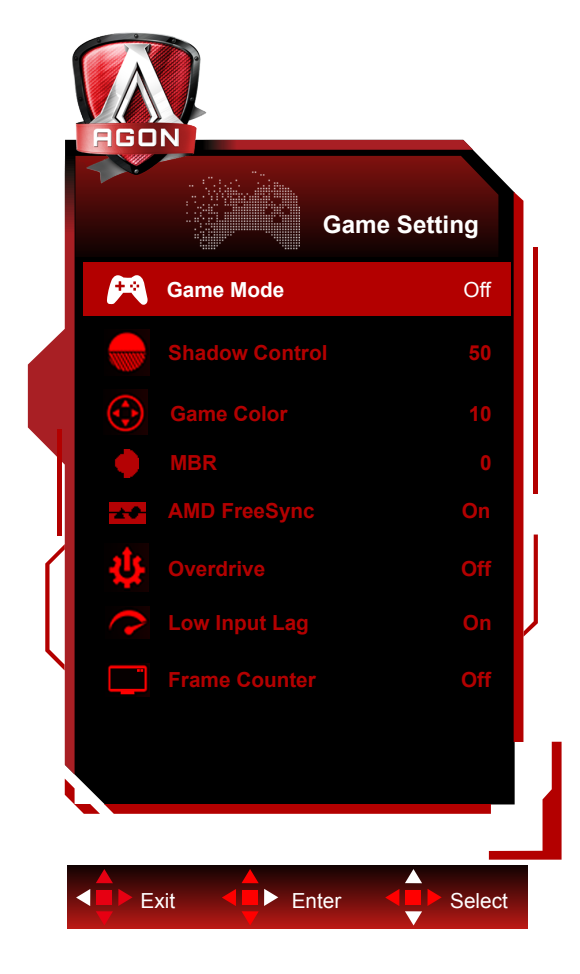

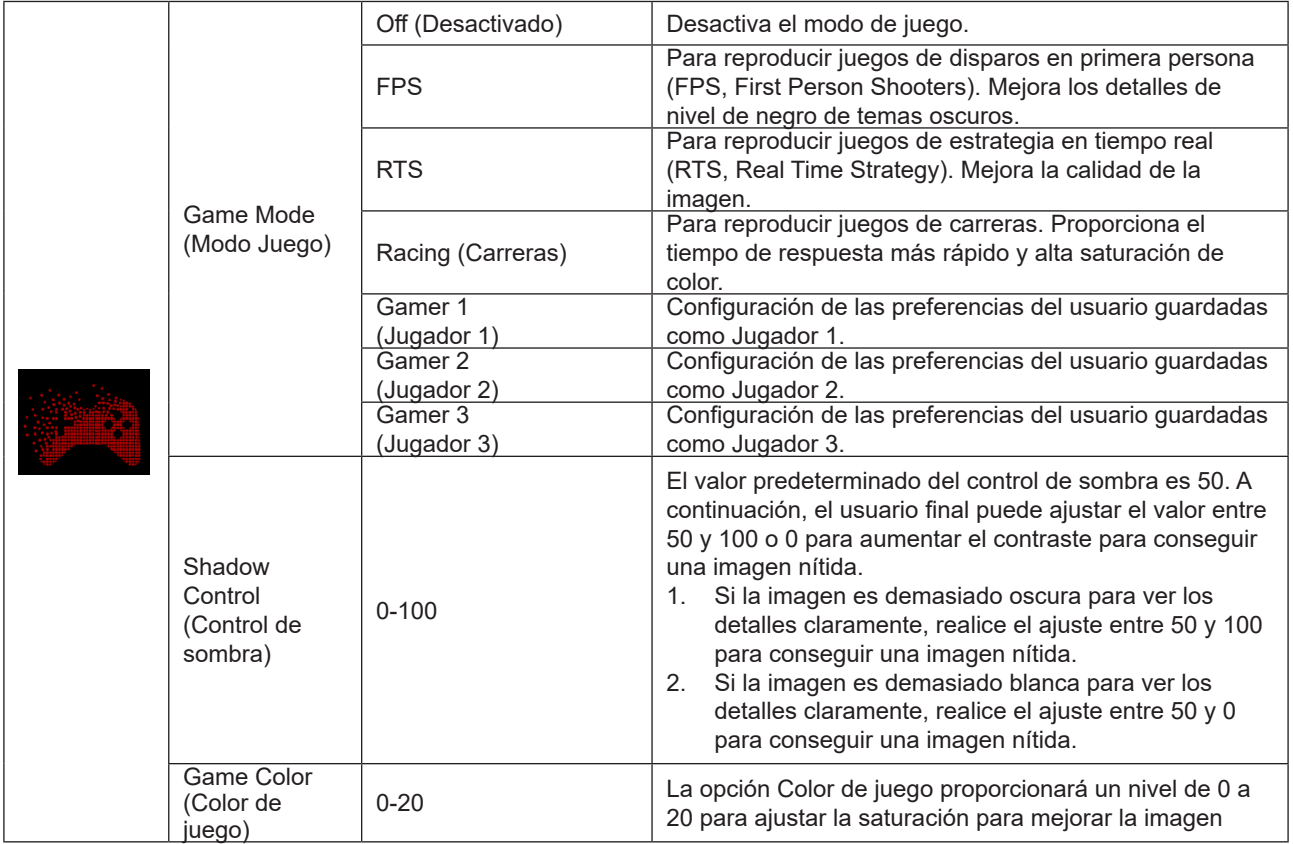

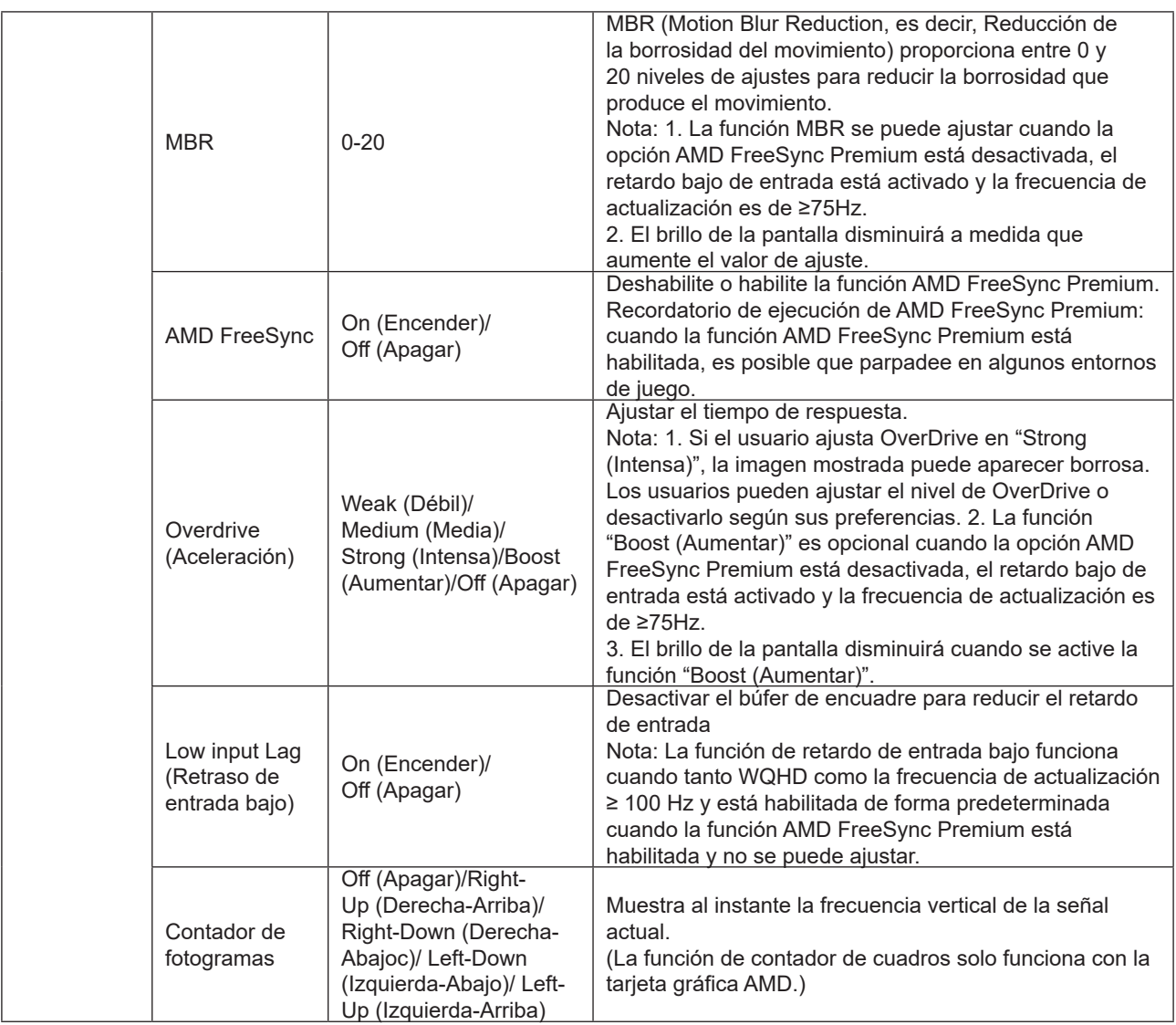

#### **Nota:**

Cuando la opción "HDR Mode (Modo HDR)" bajo "Brillo" está establecida en "No apagado", los elementos "Game Mode (Modo Juego)", "Shadow Control (Control de sombra)" y "Game Color (Color de juego)" no se pueden ajustar.

Cuando la opción "HDR" bajo "Brillo" está establecida en "No apagado", los elementos "Game Mode (Modo Juego)",

"Shadow Control (Control de sombra)", "Game Color (Color de juego)" y "MBR" no se pueden ajustar. El elemento "Boost (Aumentar)" bajo "Overdrive (Aceleración)" no está disponible.

### <span id="page-24-0"></span>**Luminance (Luminancia)**

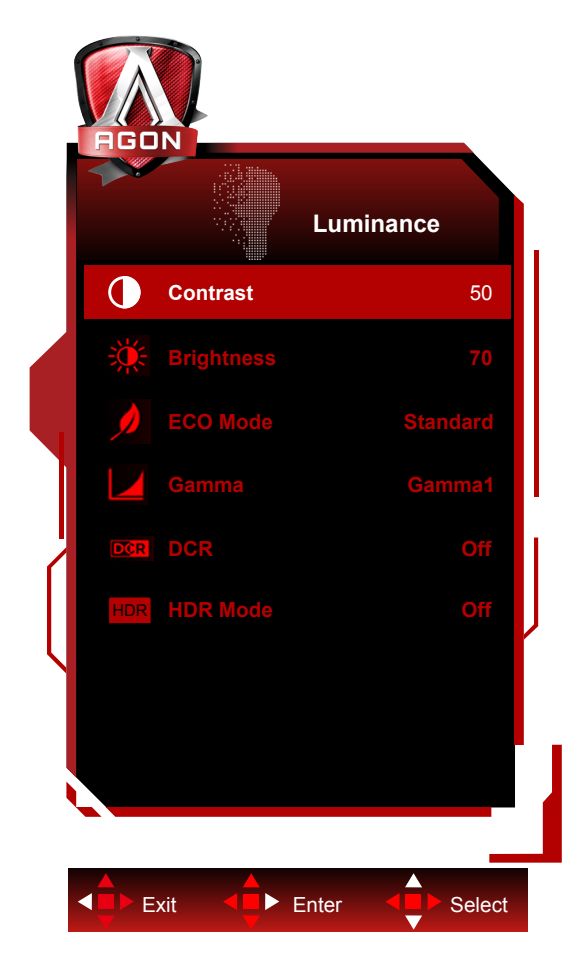

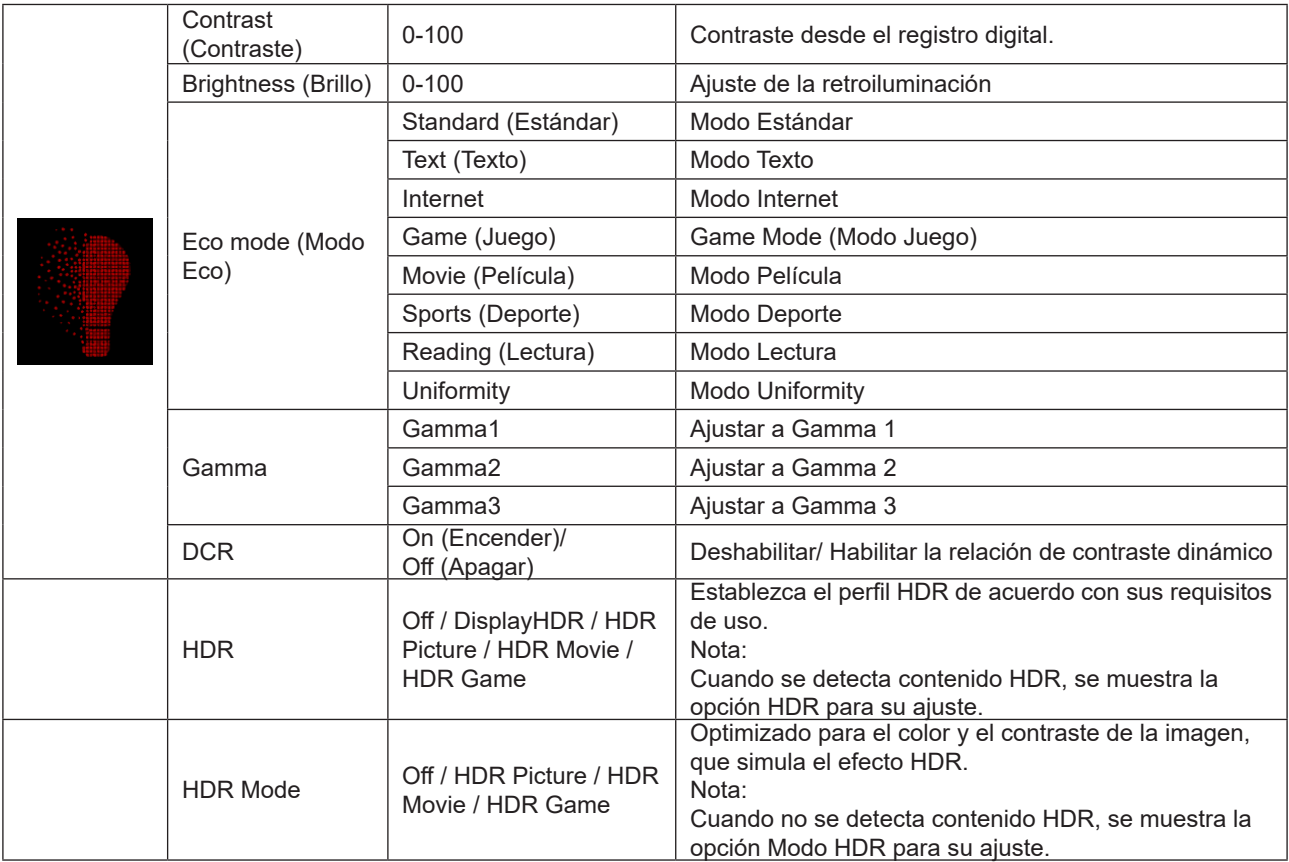

#### **Nota:**

1. Cuando "Modo HDR" en "Luminance (Luminancia)" se establece en no desactivado, no se pueden ajustar las opciones "Contraste", "Modo Eco" y "Gamma".

2. Cuando "HDR" en "Luminance (Luminancia)" se establece en no desactivado, no se puede ajustar la opción "Luminance (Luminancia)".

#### <span id="page-26-0"></span>**PIP Setting (Configuración PIP)**

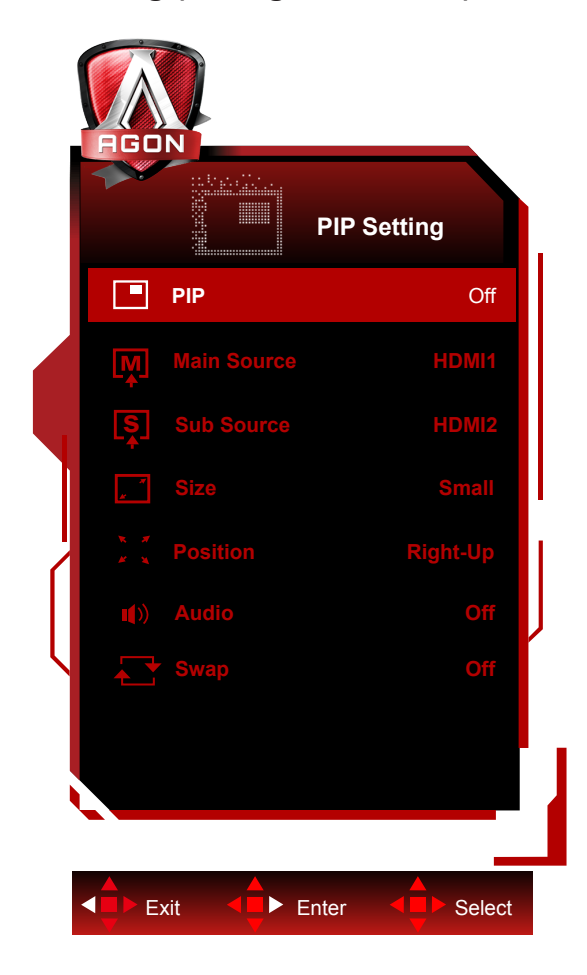

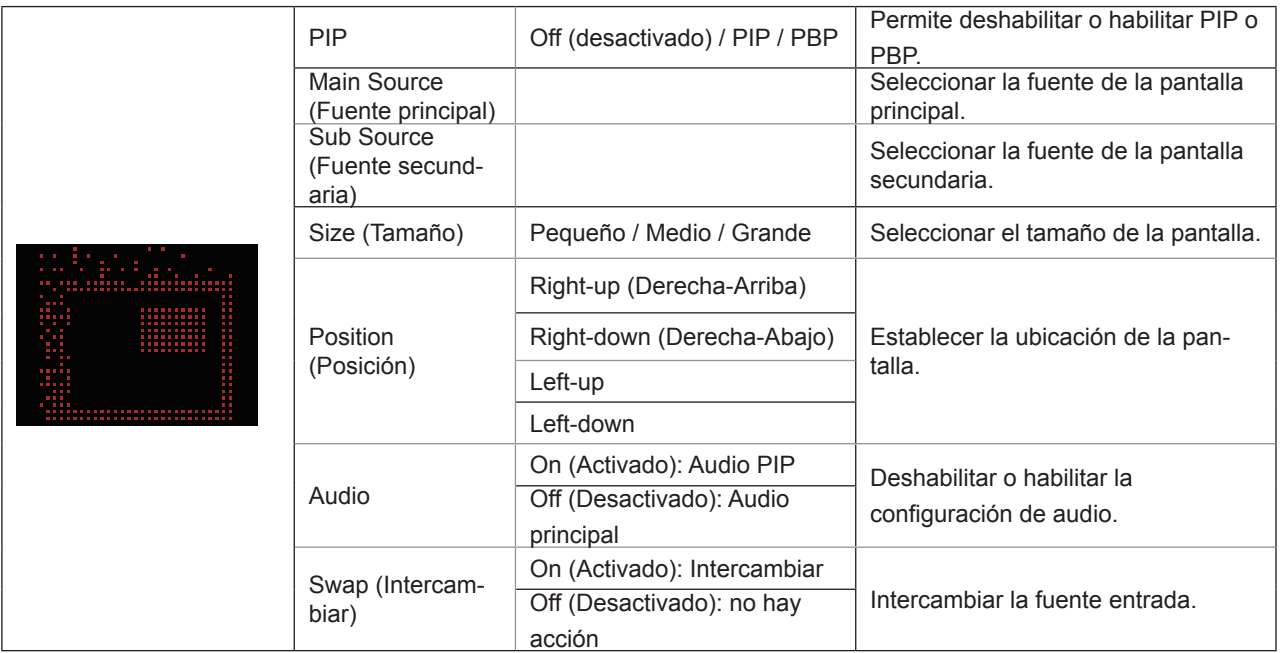

#### **Nota:**

1). Cuando "HDR" en "Brillo" está establecido en estado no cerrado, todos los elementos en "Configuración PIP" no son ajustables.

2). El ajuste de color del menú OSD solo es válido para la pantalla principal, por lo que esta y la pantalla secundaria pueden tener colores diferentes.

3). Cuando la función PIP está habilitada, las fuentes de señal DP y USB C admiten la resolución máxima de 3440x1440 a 120 Hz; la fuente de señal HDMI admite la resolución máxima de 3440x1440 a 100 Hz.

4). Cuando la función PBP/PIP está habilitada, la compatibilidad de la fuente de entrada de la pantalla principal/pantalla secundaria se muestra en la siguiente tabla:

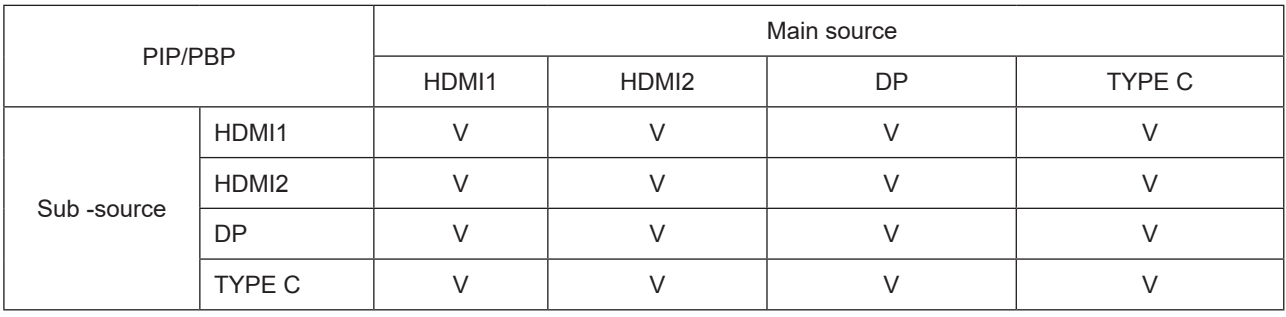

<span id="page-28-0"></span>**Color Setup (Configuración de color)**

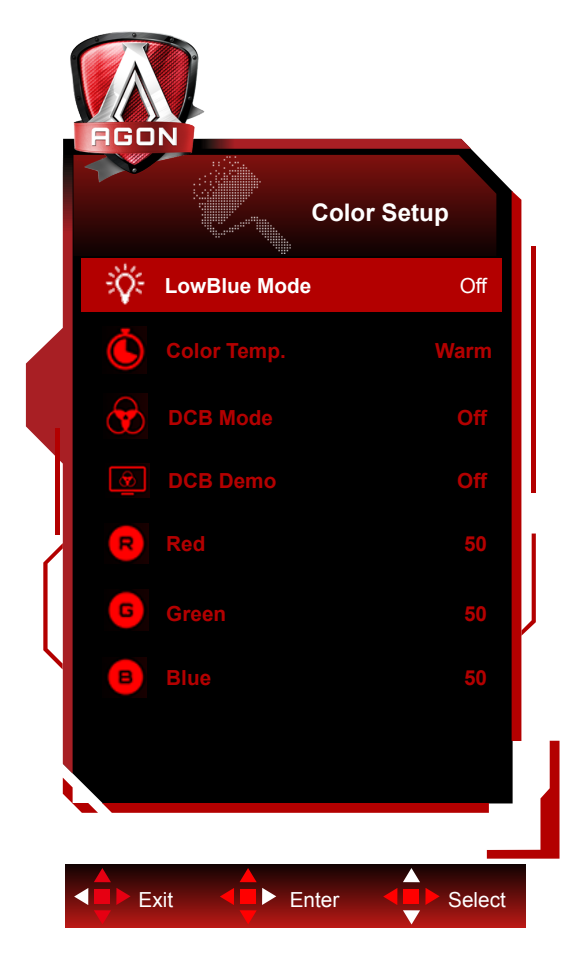

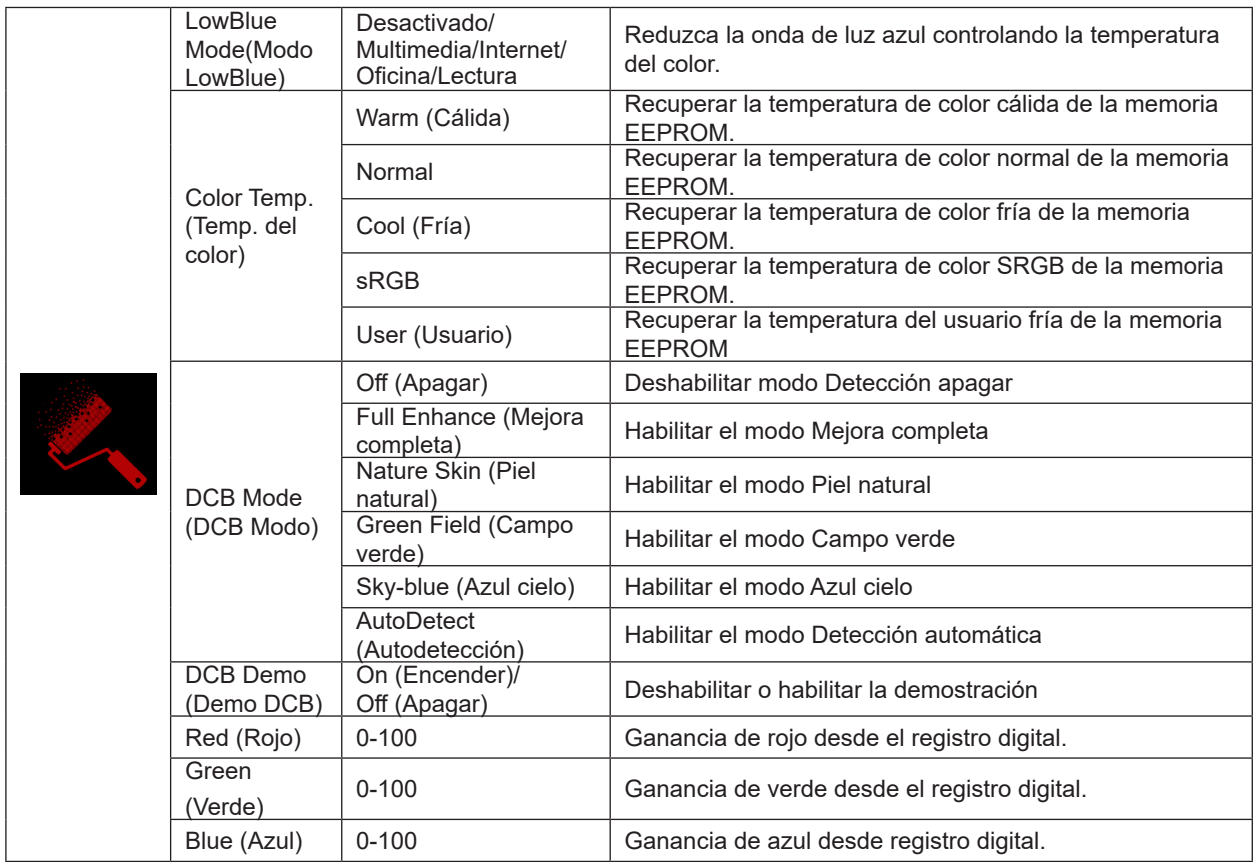

#### **Nota:**

Cuando la opción "HDR"/"HDR Mode (Modo HDR)" bajo "Brillo" está establecida en "No apagado", los elementos bajo "Color Setup (Configuración de color)", no se pueden ajustar.

#### <span id="page-30-0"></span>**Extra**

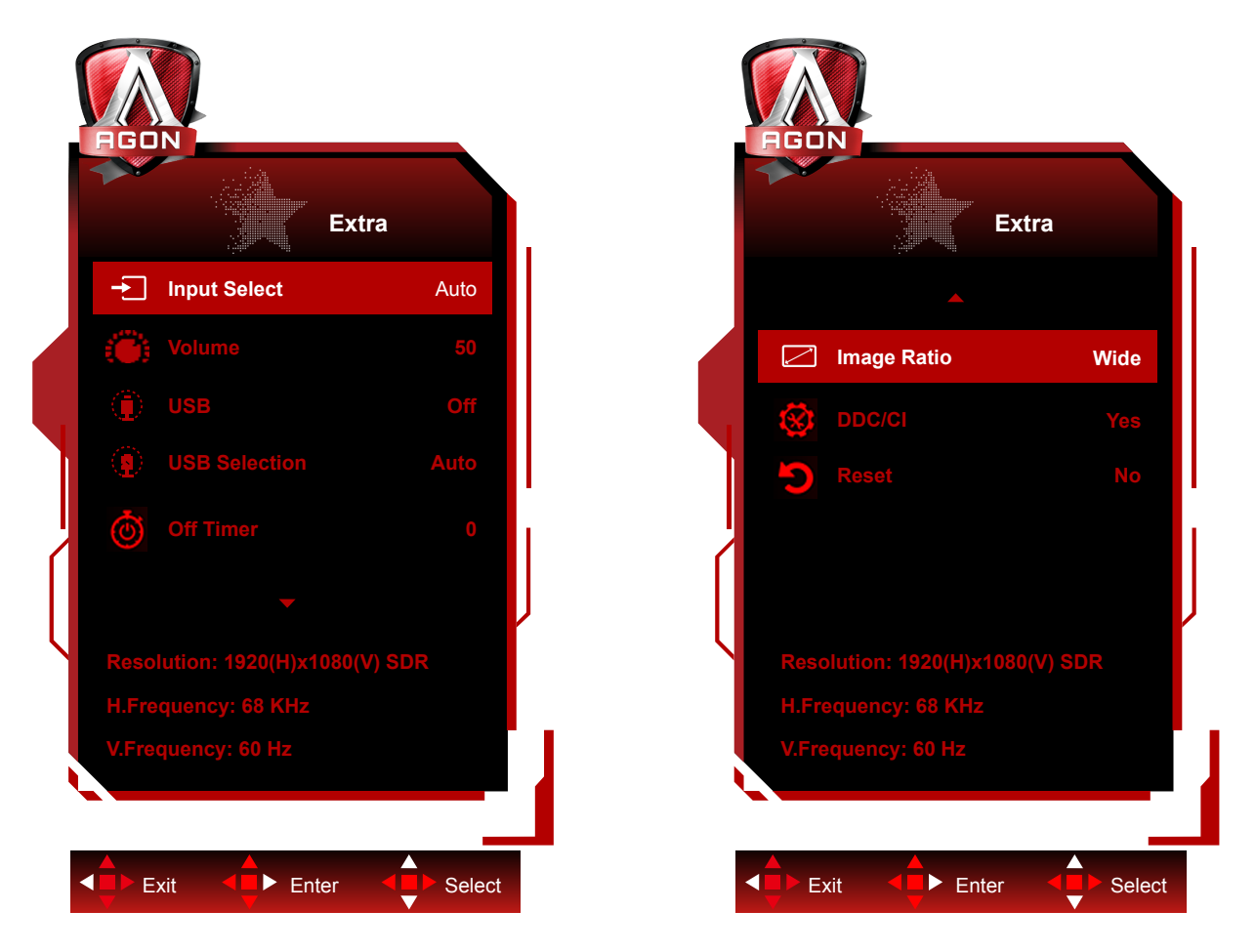

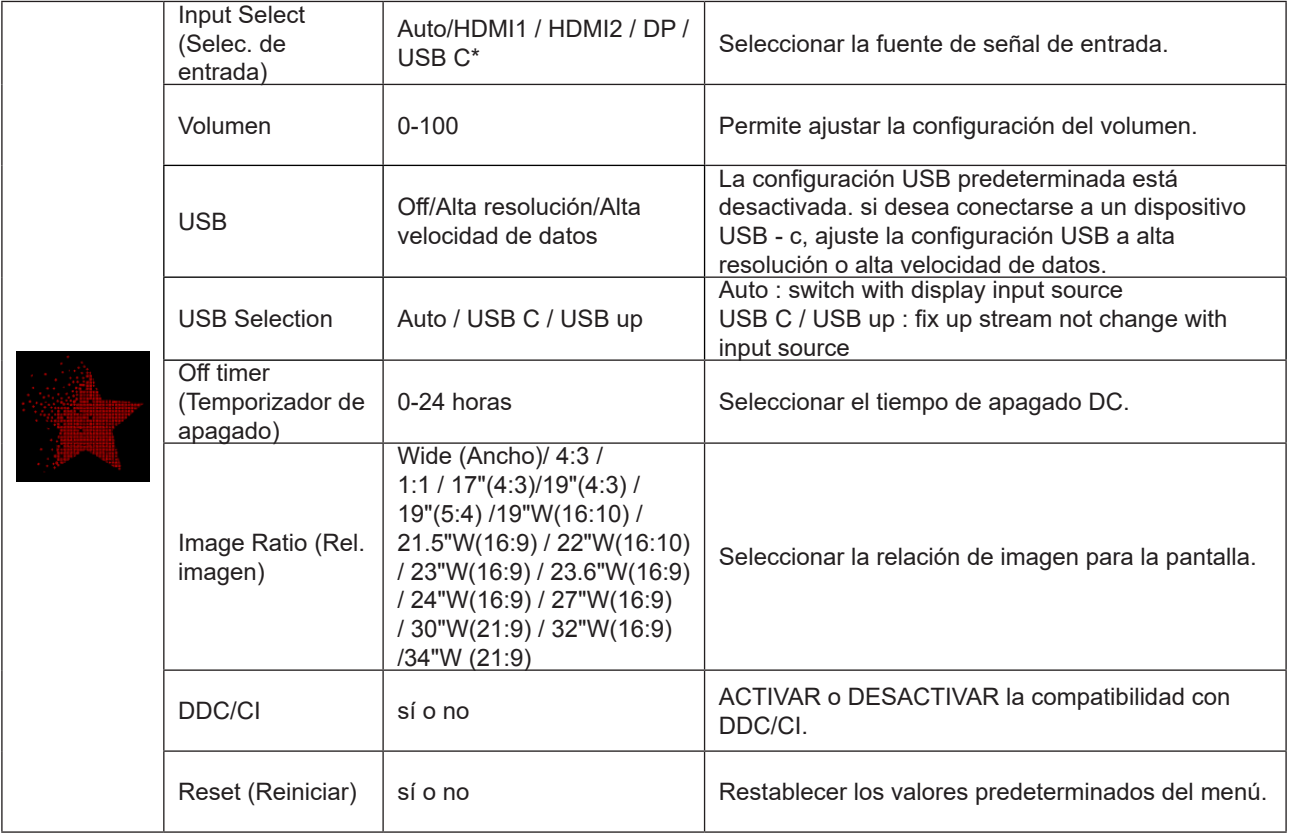

\*: El dispositivo debe ser compatible con la transmisión de video de la interfaz USB C (DP Alt).

La función USB C (DP Alt) está desactivada de forma predeterminada cuando se utiliza por primera vez o después de la operación de reinicio del menú OSD, y puede volver a activarse mediante cualquiera de los siguientes métodos: 1). La pantalla se enciende y apaga 3 veces en total.

2). La opción "USB" en "Configuración OSD" en el menú OSD está configurada en estado no cerrado.

### <span id="page-32-0"></span>**OSD Setup (Configurar OSD)**

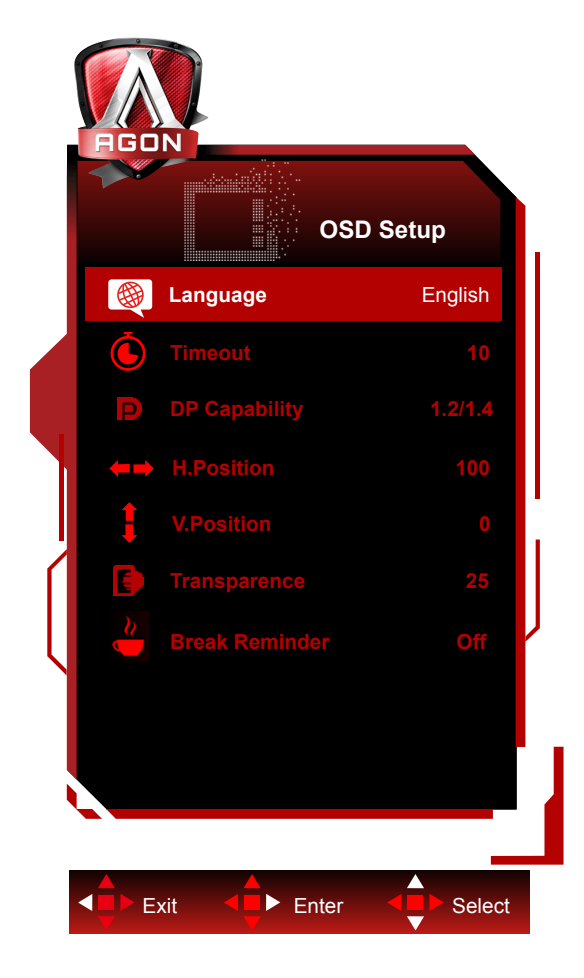

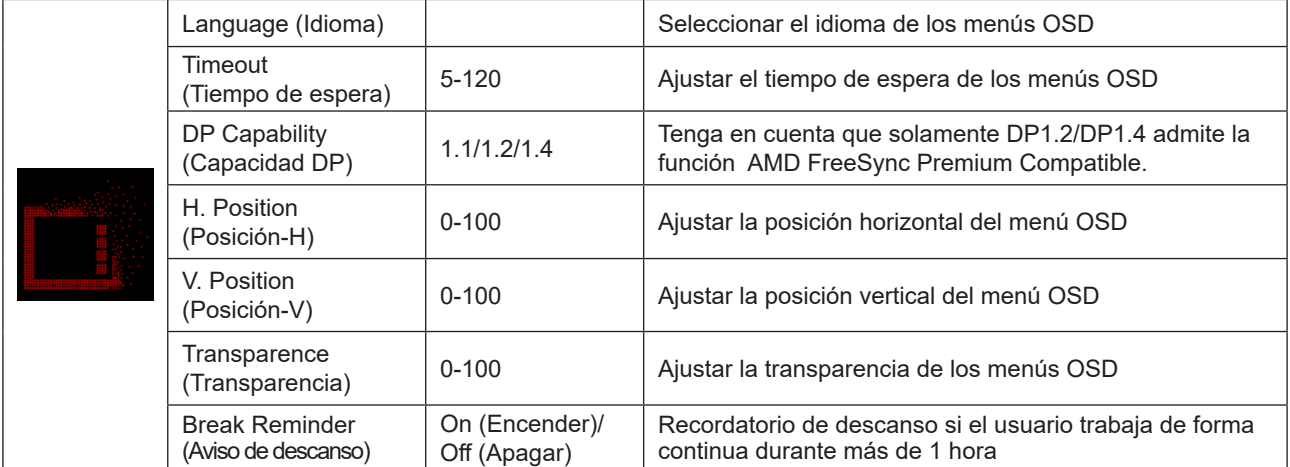

### <span id="page-33-0"></span>**Indicador LED**

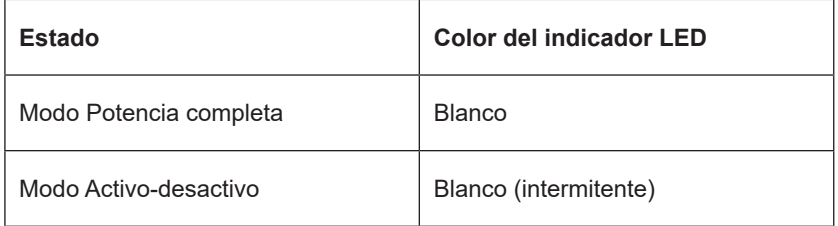

## <span id="page-34-0"></span>**Solucionar problemas**

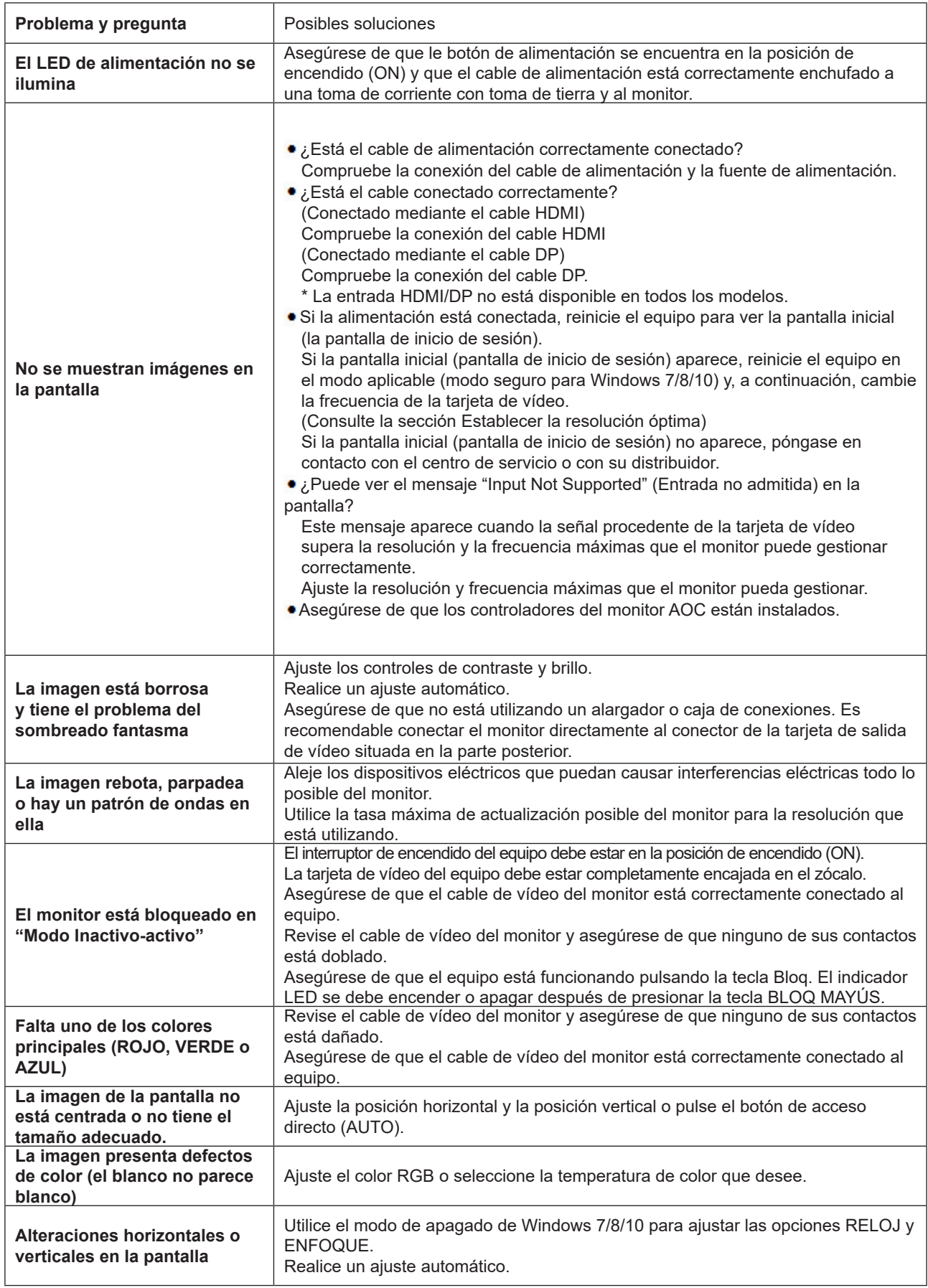

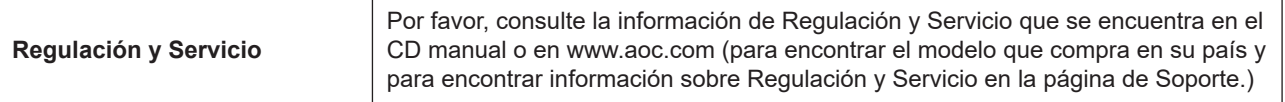

## <span id="page-36-0"></span>**Especificaciones**

### **Especificaciones generales**

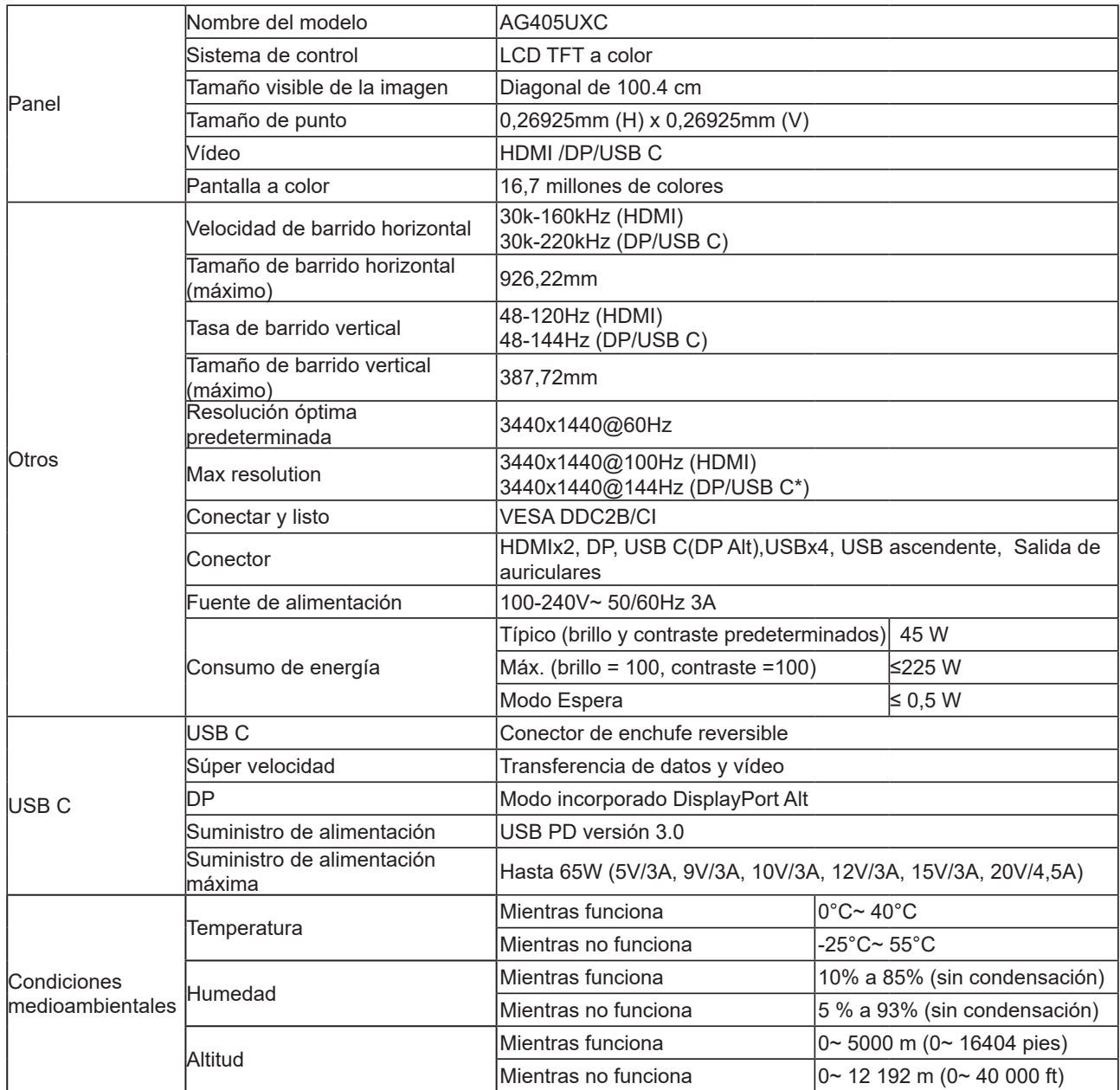

\*:Cuando USB está establecido en 2.0 o está desactivado, la resolución máxima del puerto USB C es 3440x1440 a 120 Hz.

### <span id="page-37-0"></span>**Modos de visualización preconfigurados**

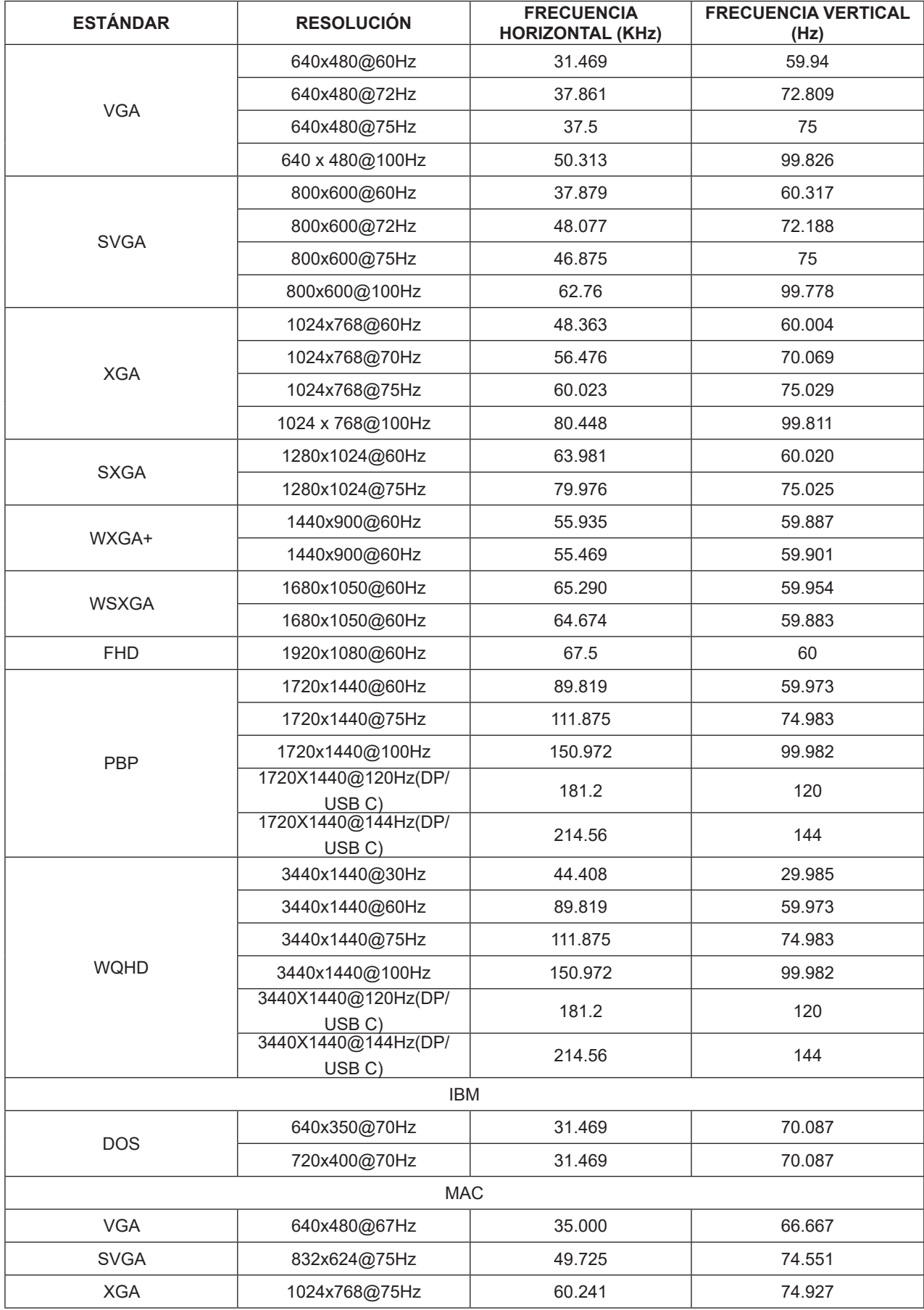

### <span id="page-38-0"></span>**Asignaciones de contactos**

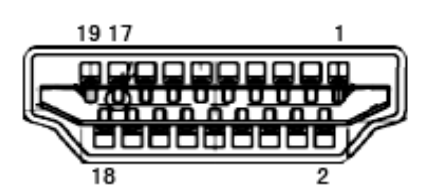

Cable de señal de pantalla en color de 19 contactos

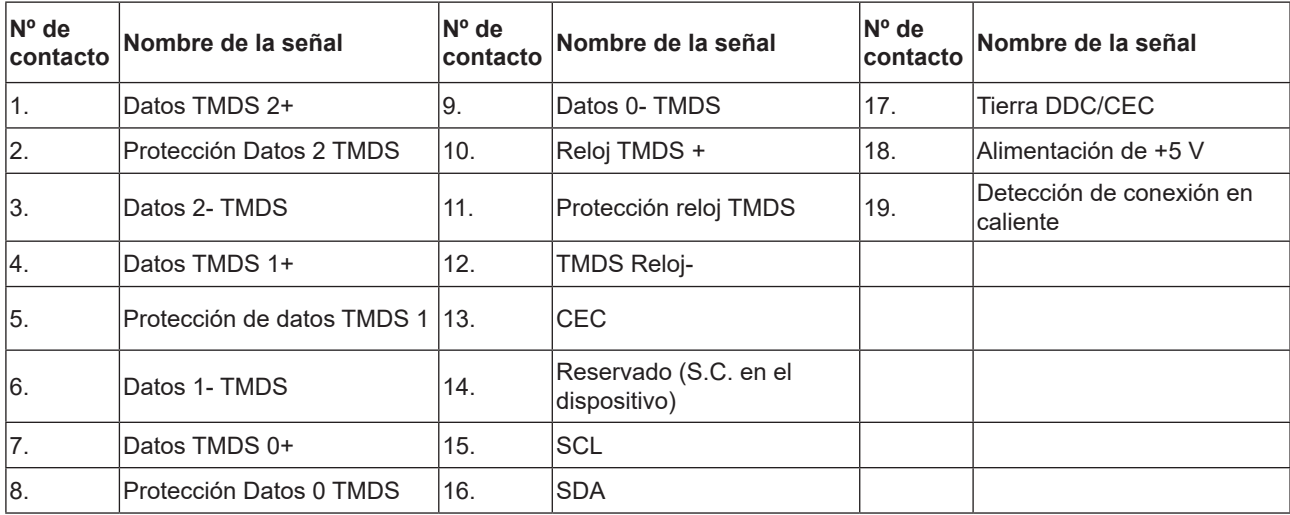

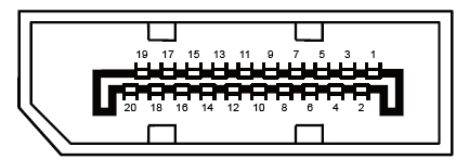

Cable de señal de pantalla en color de 20 contactos

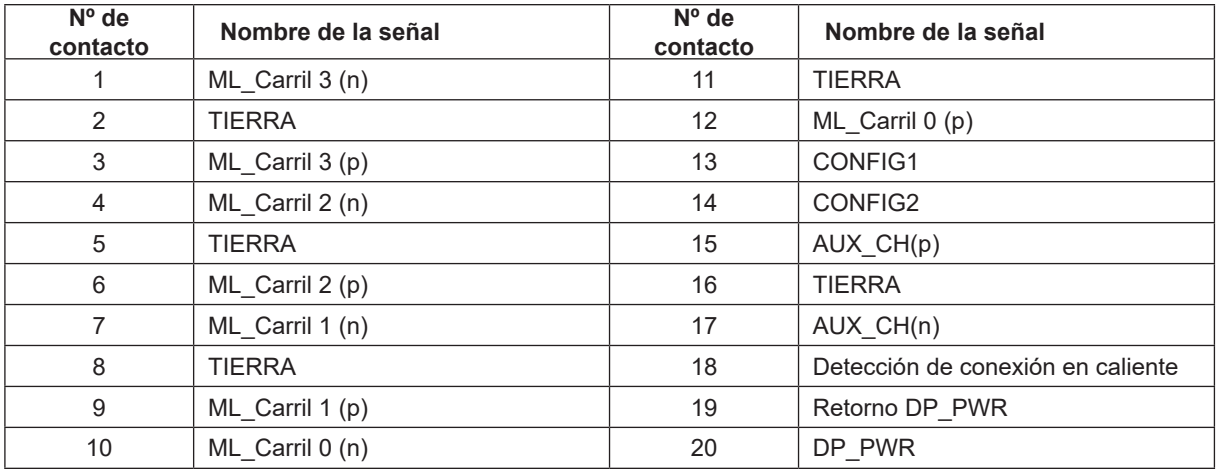

### <span id="page-39-0"></span>**Conectar y listo**

#### **Función DDC2B Conectar y listo**

Este monitor cuenta con las funciones DDC2B VESA según la NORMA DDC VESA. Dicha norma permite al monitor informar al sistema principal de su identidad y, dependiendo del nivel de DDC utilizado, comunicar información adicional sobre sus funciones de visualización.

El DDC2B es un canal de datos bidireccional basado en el símbolo Protocolo I2C. El sistema principal puede solicitar información EDID a través del canal DDC2B.